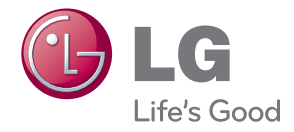

# ПОСІБНИК КОРИСТУВАЧА

# МОНІТОР ДЛЯ ВІДОБРАЖЕННЯ РЕКЛАМНОГО ВМІСТУ

Уважно прочитайте цей посібник, перш ніж вмикати пристрій, і збережіть посібник для довідки у майбутньому.

МОДЕЛІ МОНІТОРА ДЛЯ ВІДОБРАЖЕННЯ РЕКЛАМНОГО ВМІСТУ M4720C M5520C

www.lg.com

# Зміст

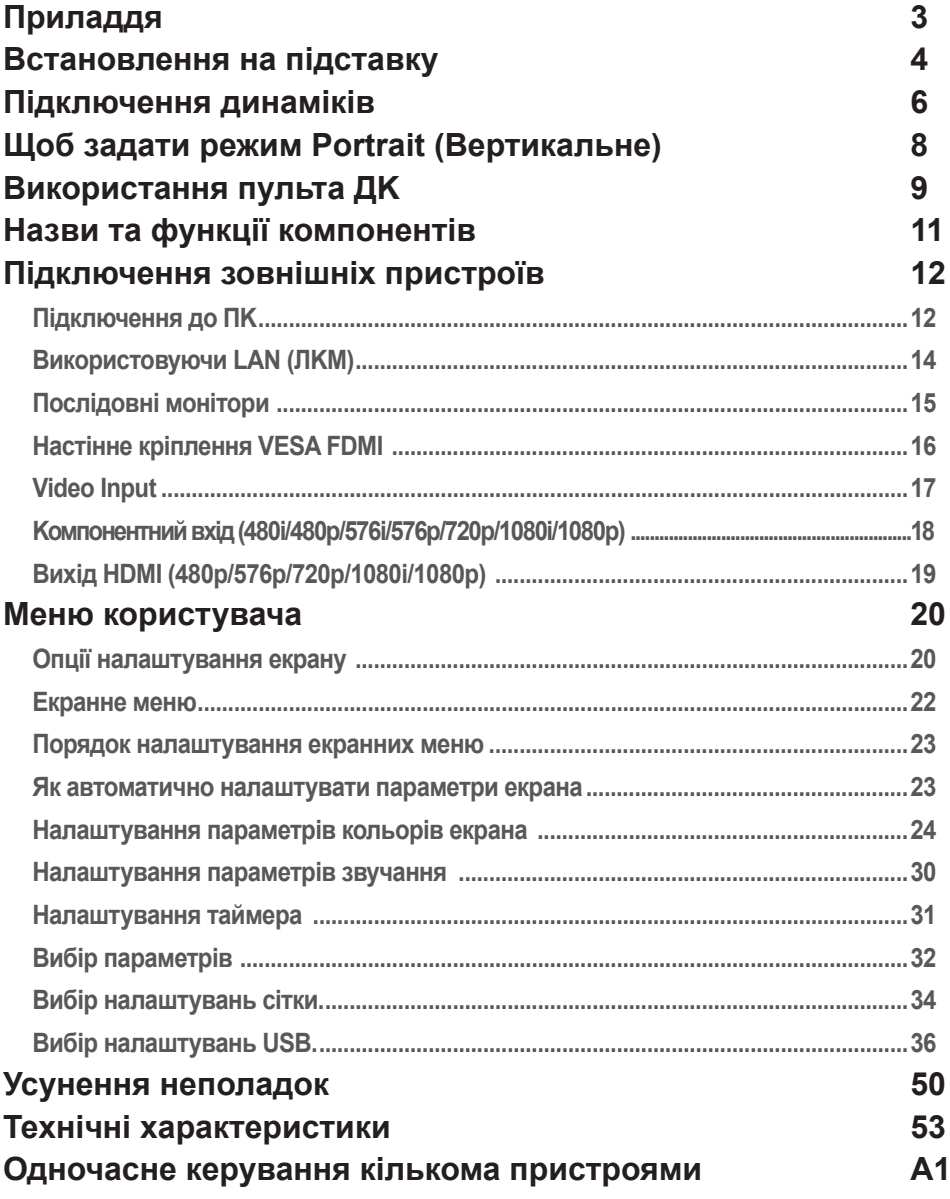

## **Приладдя**

## <span id="page-2-0"></span>**Приладдя**

Дякуємо за придбання. Перевірте виріб і приладдя, зображені нижче

❖ Зауважте, що приладдя може відрізнятися від зображеного на малюнку.

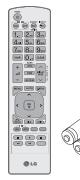

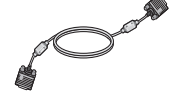

Пульт дистанційного керування / батареї

Кабель передачі сигналу D-Sub

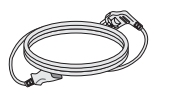

Кабель живлення

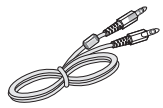

Аудіокабель (для комп'ютера)

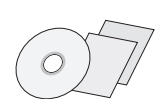

Компакт-диск / карти

## **Приладдя, яке не входить у комплект**

Додаткове приладдя може бути змінено для покращення роботи виробу, а також може додаватися нове приладдя без попередження. Щоб придбати додаткове приладдя, відвідайте магазин електротехніки або інтернет-магазин чи зверніться до магазину, де ви придбали виріб.

❖ Додаткове приладдя (не входить у комплект) може відрізнятися залежно від моделі.

❖ Зауважте, що додаткове приладдя може відрізнятися від зображеного на малюнку.

#### **Підставка та комплектуючі**

❖ Передбачено лише для моделей, які кріпляться до підставки.

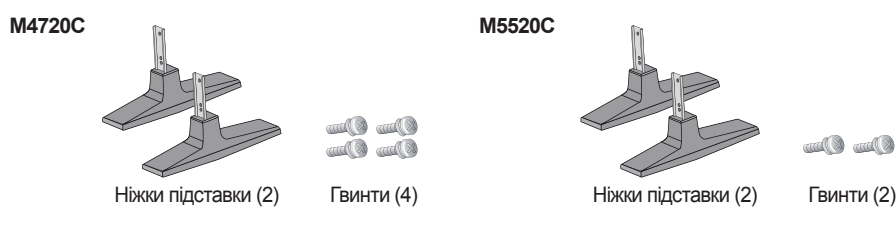

#### **Гучномовці та комплектуючі**

❖ Передбачено лише для моделей, сумісних із гучномовцями.

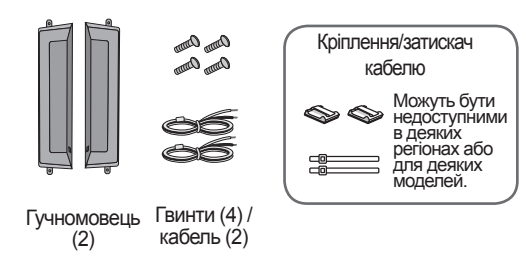

## <span id="page-3-0"></span>**Встановлення на підставку**

- Доступне лише для деяких моделей.

## **M4720C**

Вийміть деталі підставки з коробки та змонтуйте їх, як показано на малюнку. 1.

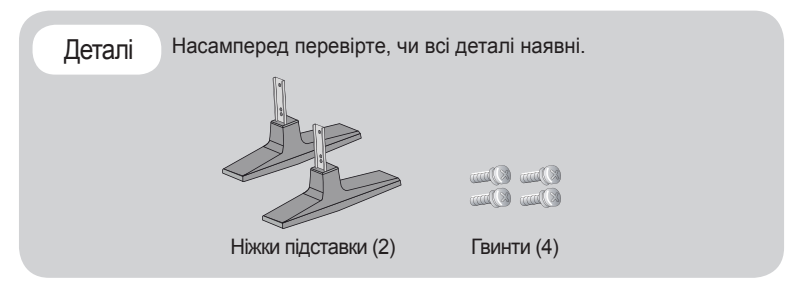

2. Розстеліть м'яку тканину на столі та розташуйте на ній пристрій екраном донизу.<br>Підіодив при положив діодержився на положини на нестоліти. Під'єднайте підставку, як показано на малюнку.

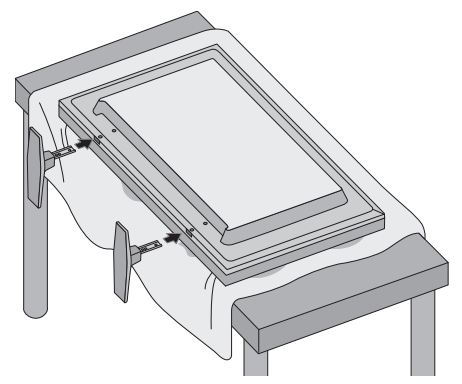

 $3<sub>1</sub>$  Закріпіть підставку за допомогою гвинтів на задній панелі пристрою, як показано на схемі.

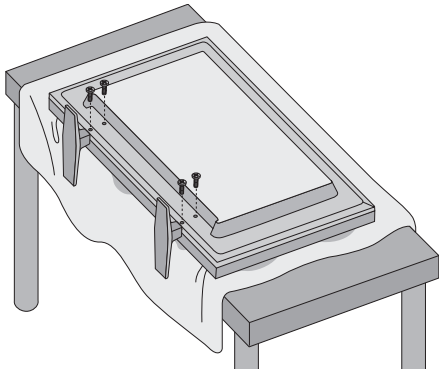

## **Встановлення на підставку**

- Доступне лише для деяких моделей.

## **M5520C**

Вийміть деталі підставки з коробки та змонтуйте їх, як показано на малюнку. 1.

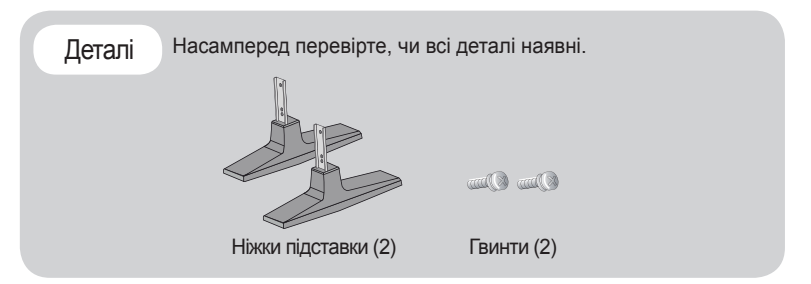

2. Розстеліть м'яку тканину на столі та розташуйте на ній пристрій екраном донизу.<br>Підіодисять сідетелів станови ди поназона на натіони і Під'єднайте підставку, як показано на малюнку.

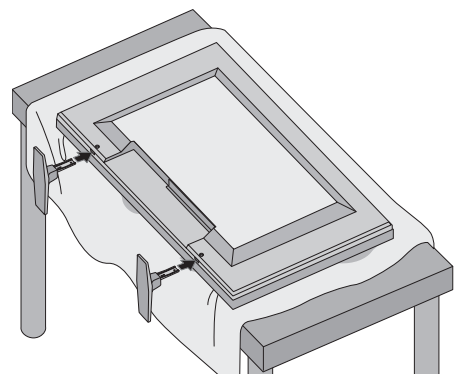

 $3<sub>1</sub>$  Закріпіть підставку за допомогою гвинтів на задній панелі пристрою, як показано на схемі.

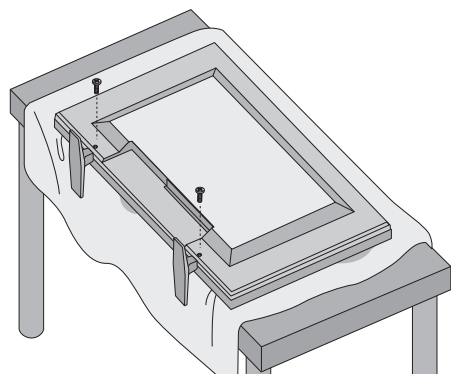

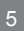

## **Підключення динаміків**

<span id="page-5-0"></span>- Доступне лише для деяких моделей.

## **M4720C**

Зафіксуйте динаміки на пристрої за допомогою цих шурупів і підключіть кабель, як показано на мал. нижче.

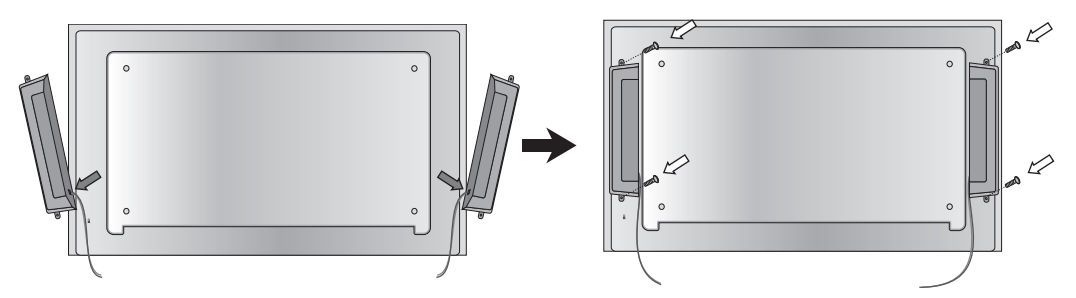

Після встановлення своїх гучномовців використовуйте тримачі і кріплення кабелів, щоб впорядкувати кабелі гучномовця.

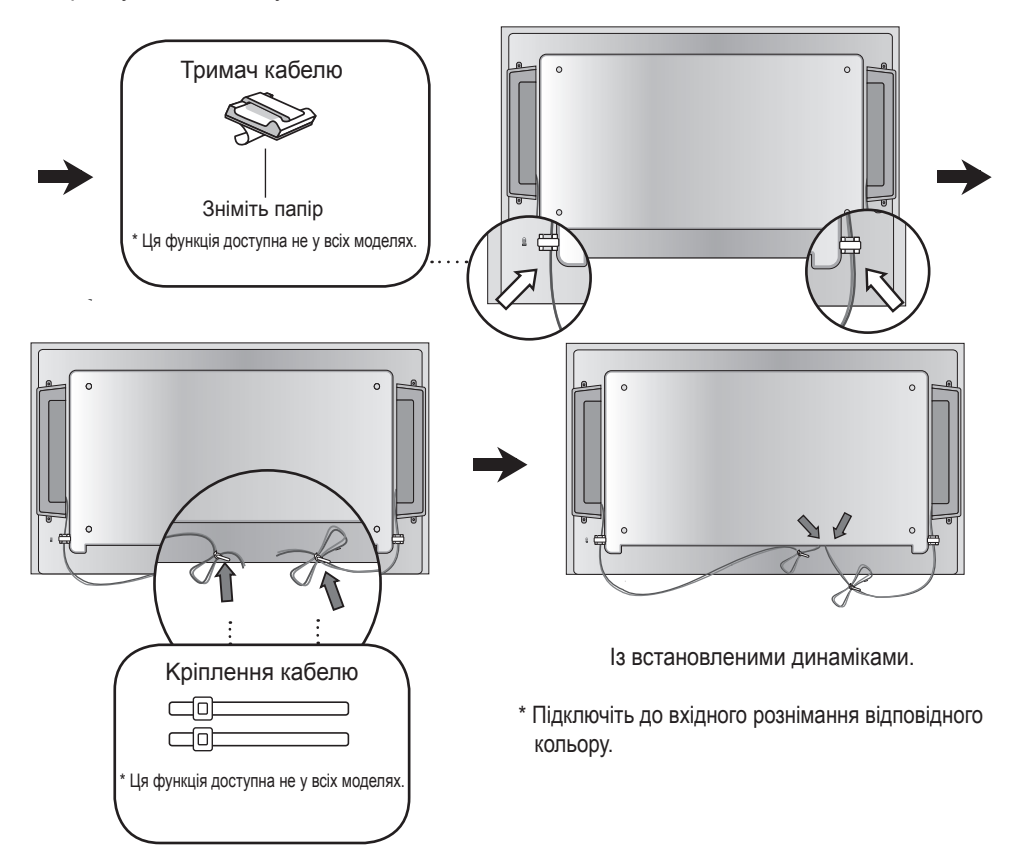

## **Підключення динаміків**

- Доступне лише для деяких моделей.

## **M5520C**

Викрутіть гвинти на тильній стороні виробу. З їх допомогою примонтуйте гучномовці з обох сторін виробу, як показано на малюнку. (Гвинти, які надаються з гучномовцями, використовувати заборонено).

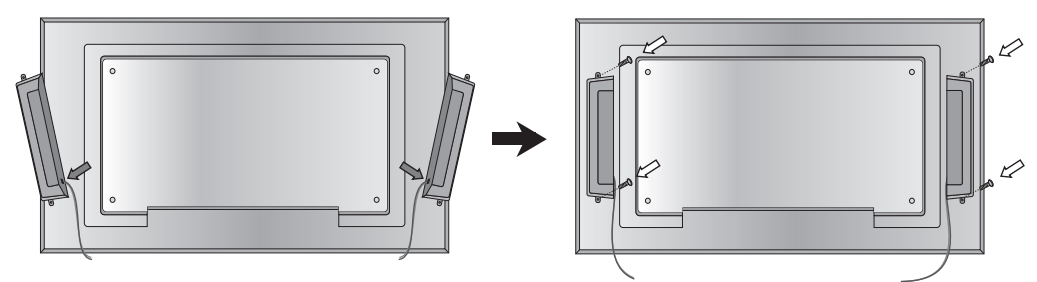

Після встановлення своїх гучномовців використовуйте тримачі і кріплення кабелів, щоб впорядкувати кабелі гучномовця.

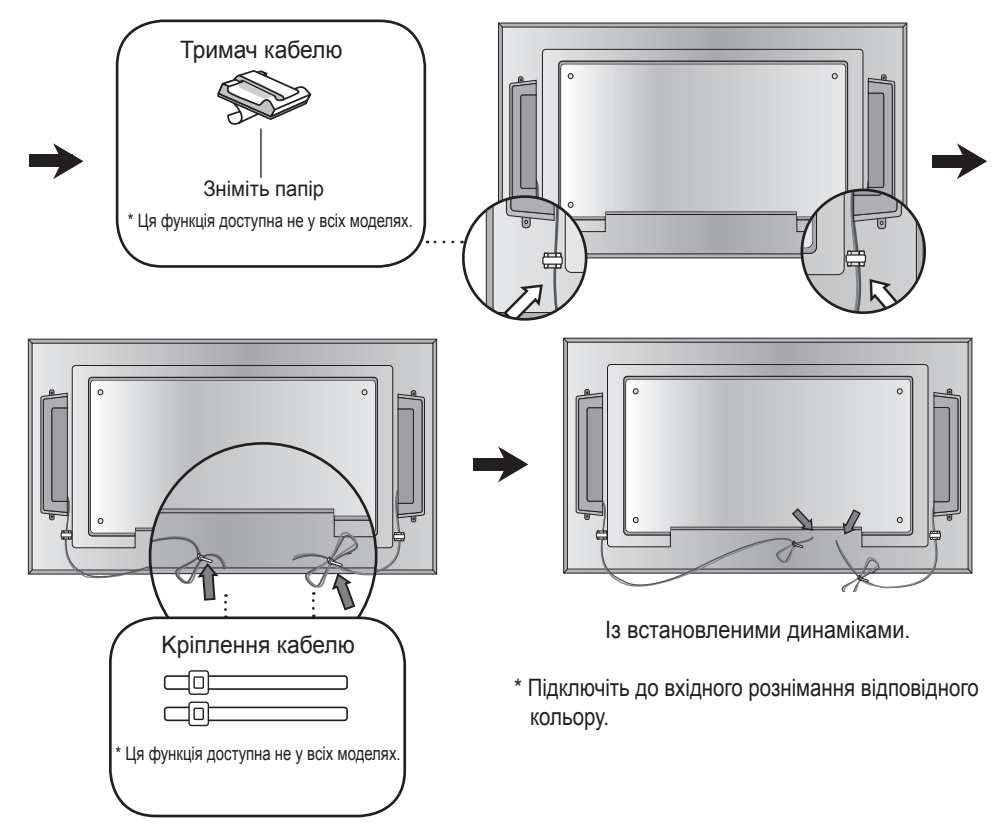

# <span id="page-7-0"></span>**Щоб задати режим Portrait (Вертикальне)**

- Доступне лише для деяких моделей.

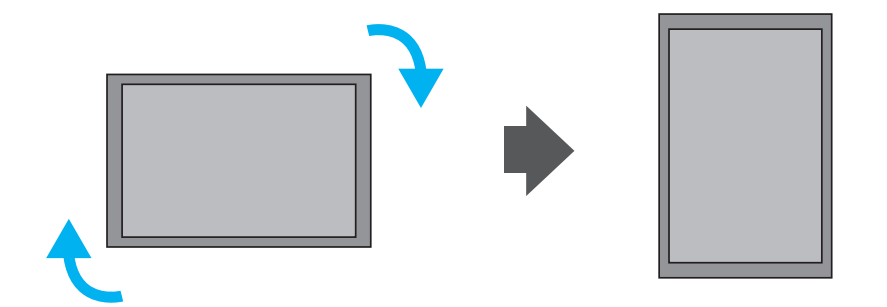

При встановленні режиму Portrait (Вертикальний), поверніть пристрій за годинниковою стрілкою.

## <span id="page-8-0"></span>**Використання пульта ДK**

## **Назви кнопок пульта ДK**

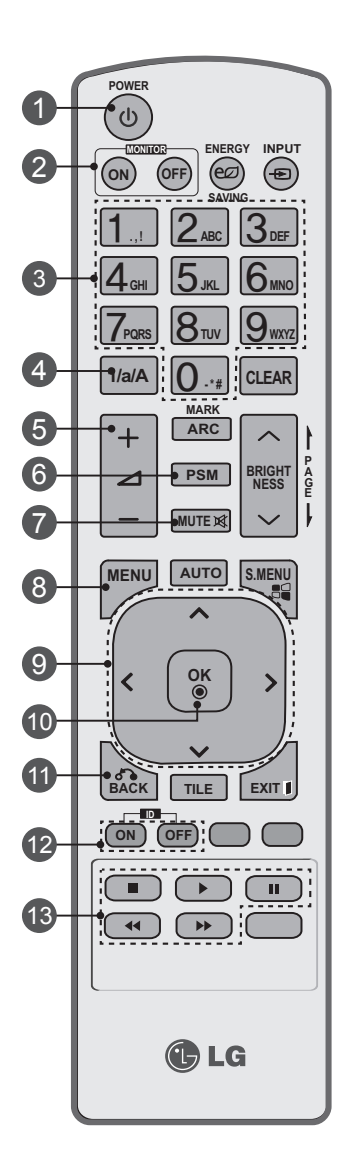

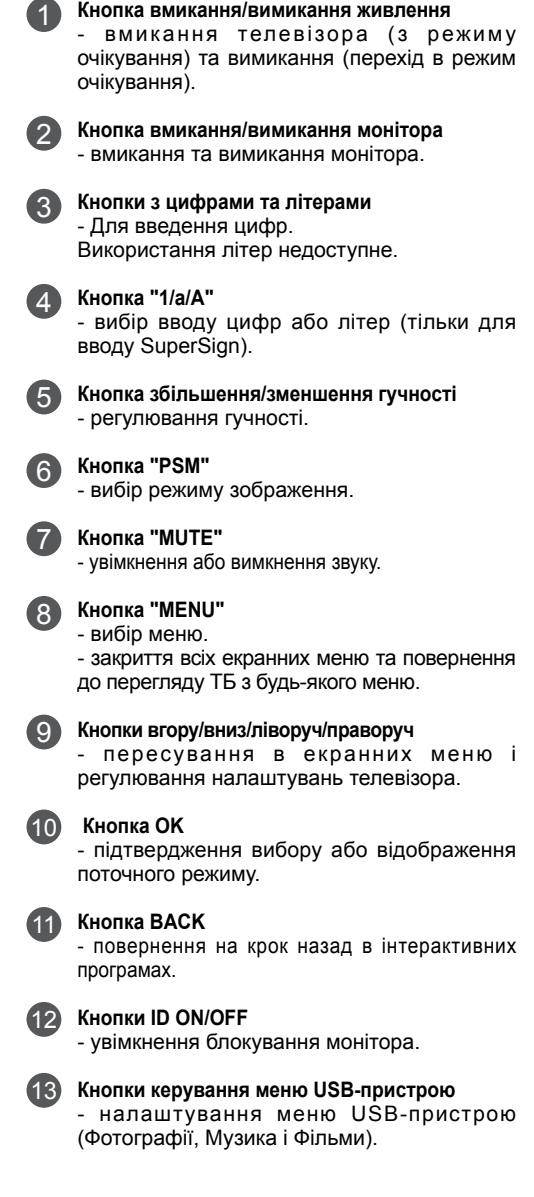

## **Використання пульта ДK**

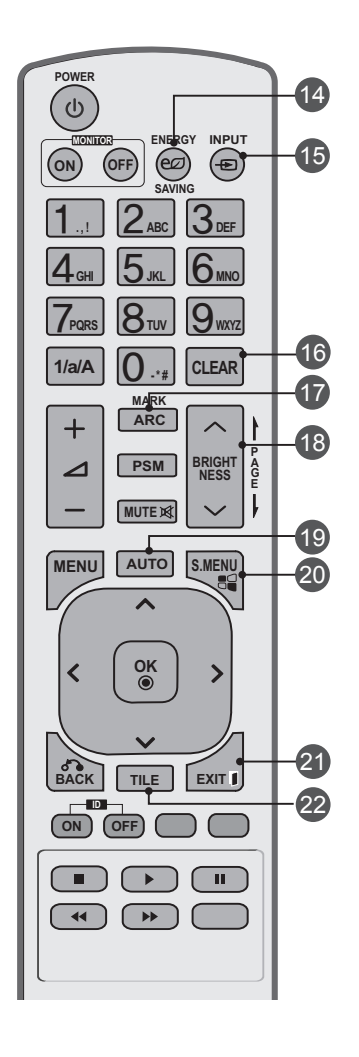

#### **Кнопка Energy Saving**

- налаштування режиму енергозбереження для телевізора.

![](_page_9_Picture_4.jpeg)

 $14$ 

#### **Кнопка INPUT**

після одноразового натискання кнопки з'явиться вікно вибору вхідного сигналу. Вибрати потрібний тип сигналу можна за допомогою кнопки < >.

![](_page_9_Picture_7.jpeg)

#### **Кнопка Clear**

- видалення введених цифр та букв (тільки для вводу SuperSign)

![](_page_9_Picture_10.jpeg)

16

18

#### **Кнопка ARC**

- вибір формату екрана

#### **Кнопка Brightness**

- за допомогою кнопок зі стрілками вгору та вниз на пульті ДК можна регулювати роздільну здатність і яскравість зображення.

- у режимі USB в екранному меню є функція "Сторінка" для переходу до наступного списку файлів.

![](_page_9_Picture_16.jpeg)

21

22

#### **Кнопка AUTO**

- автоматичне регулювання розташування зображення та мінімізація ефекту миготіння (тільки для вхідного сигналу RGB).

![](_page_9_Picture_19.jpeg)

#### **Кнопка S.MENU (Клавіша меню SuperSign)** - Ця функція зараз недоступна.

![](_page_9_Picture_22.jpeg)

- всіх екранних меню та повернення до перегляду на моніторі з будь-якого меню.

![](_page_9_Picture_24.jpeg)

- вибір режиму "Замостити"

### Вставляння батарей у пульт ДK

Тип АAA

1. Зніміть кришку батареї.

- 2. Вставте батареї, дотримуючись відповідної полярності  $(+/-)$ .
- 3. Зактийре кришку батареї.
- 4. Виймання батарейок виконується у порядку, зворотному до порядку їх встановлення.
- Утилізуйте використані батареї, викинувши їх до корзини для сміття, щоб запобігти забрудненню оточуючого середовища.

 $10<sup>1</sup>$ 

## <span id="page-10-0"></span>**Назви та функції компонентів**

\* Зображення продукту у цьому посібнику користувача може відрізнятись від справжнього зображення.

## **Задня панель**

![](_page_10_Figure_3.jpeg)

#### **Гніздо живлення**

підключіть кабель живлення

![](_page_10_Picture_6.jpeg)

1

### **Послідовні порти RS-232C** 2

### **RGB, HDMI/DVI** 3

HDMI підтримує вхідний сигнал високої чіткості та HDCP (Захист цифрового широкосмугового контенту). Деякі прилади потребують HDCP для відображення сигналів HD.

![](_page_10_Picture_10.jpeg)

### **Гніздо підключення звуку ПK** 4

Підключіть аудіокабель до гнізда \*LINE OUT (лінійний вихід) звукової плати ПK.

![](_page_10_Picture_13.jpeg)

7

**Компонентний, аудіовідеороз'єми** 5

- **Роз'єм USB** 6
	- **Порт LAN (Локальна комп'ютерна мережа)**
- **Порти динаміків** 8
- \* Line Out (Лінійний вихід)

Гніздо, яке використовується для підключення динаміків, включаючи вбудований підсилювач. Перед підключенням обов'язково перевірте гніздо підключення звукової плати ПK. Якщо аудіовихід звукової плати ПK оснащено лише виходом динаміків (Speaker Out), зменште гучність на ПK. Якщо звукова плата ПK підтримує як вихід динаміків (Speaker Out), так і лінійний вихід (Line Out), виберіть Line Out, встановіть перемичку, вибравши відповідну опцію в програмі ПK (зверніться до інструкції з експлуатації звукової плати).

1

## <span id="page-11-0"></span>**Підключення до ПK**

По-перше, переконайтесь, що комп'ютер, виріб та периферійні прилади вимкнені. А потім підключіть кабель вхідного сигналу.

- ${\sf A}.$  Підключення за допомогою кабелю вхідного сигналу D-Sub.
- У разі під'єднання за допомогою кабелю вхідного сигналу HDMI-DVI (продається окремо). B. \* Під час використання ПК з HDMI може спостерігатися проблема сумісності.

![](_page_11_Figure_6.jpeg)

\* Відповідно до стандартних вимог сумісності, користувач має використовувати екрановані сигнальні інтерфейсні кабелі (15-ти штирковий кабель D-sub, кабель HDMI-DVI) з ферритовими жилами.

![](_page_11_Figure_8.jpeg)

![](_page_11_Figure_9.jpeg)

![](_page_11_Figure_10.jpeg)

1. 4

Увімкніть живлення, натиснувши відповідну кнопку на виробі.

![](_page_12_Figure_3.jpeg)

 $2.$  Увімкніть ПК.

5 Виберіть джерело вхідного сигналу. Натисніть кнопку **INPUT** на пульті ДK, щоб вибрати джерело вхідного сигналу.

 $INPUT \rightarrow \leftarrow \rightarrow \rightarrow OK$ 

Або натисніть **INPUT** внизу на пристрої.

$$
\begin{array}{c}\n\hline\n\text{INPUT} \rightarrow \text{4} \rightarrow \text{AUTO/SET}\n\end{array}
$$

Під час підключення за допомогою кабелю вхідного сигналу D-Sub. A.

• иберіть **RGB** : аналоговий сигнал D-Sub

![](_page_12_Figure_12.jpeg)

- У разі під'єднання за допомогою кабелів вхідного сигналу HDMI-DVI та HDMI. B.
	- Виберіть пункт **HDMI/DVI** : цифровий сигнал DVI або HDMI.

![](_page_12_Figure_15.jpeg)

### **Примітка**

• Підключення до двох комп'ютерів.

 Під'єднайте штекери кабелів передачі сигналу (HDMI-DVI та D-Sub) до роз'ємів кожного комп'ютера. Натисніть кнопку INPUT на пульті ДK, щоб обрати комп'ютер, який використовуватиметься.

• Під'єднайте пристрій безпосередньо до розетки живлення з заземленням або подовжувача (з можливістю під'єднання трьох вилок).

<span id="page-13-0"></span>![](_page_13_Figure_1.jpeg)

1

## **Використовуючи LAN (ЛKМ)**

- Під'єднайте кабель LAN, як зображено на малюнку нижче.
- Підключіть ПК безпосередньо до A. B. монітора.

![](_page_13_Figure_5.jpeg)

- PC Задня панель виробу Задня панель виробу
- Використання Інтернету. C.

![](_page_13_Figure_8.jpeg)

Підключить кабель LAN та встановіть програму eZ-Net Manager із компакт-Network диску. Детальна інформація про програму знаходиться на компакт-диску, який додається.  $\mathcal{L}$ 

#### **Примітка**

• Використання LAN дозволяє встановити з'єднання між комп'ютером і монітором, а також робить можливим використання екранного меню як на комп'ютері, так і на моніторі.

14

Використання маршрутизатора (комутатора)

![](_page_13_Figure_13.jpeg)

## <span id="page-14-0"></span>**Послідовні монітори**

### A. Якщо використовується вхід RGB

 Для використання різних виробів, під'єднаних один до одного Приєднайте один кінець кабелю вхідного сигналу (сигнальний кабель з 15-контактним штекером D-Sub) до виходу RGB OUT виробу 1, а інший кінець кабелю до входу RGB IN інших виробів.

Сигнальний кабель з 15-контактним штекером D-Sub RGRIN **RGRIN RGB IN** PC  $\overline{\text{cm}}$ Пристрій 1 Пристрій 2 Пристрій 3 Пристрій 4

### B. Якщо використовується аудіовідеовхід

![](_page_14_Figure_6.jpeg)

**Примітка**

• Кількість моніторів, які можна під'єднати до одного виходу, може відрізнятися залежно від потужності сигналу та його втрат під час передачі кабелем. Якщо сигнал хороший і немає втрат під час його передачі кабелем, можна під'єднати до 9 моніторів. Якщо потрібно під'єднати більше, ніж 9 моніторів, рекомендується використовувати розподільник.

## <span id="page-15-0"></span>**Настінне кріплення VESA FDMI**

Даний пристрій підтримує VESA FDMI сумісне монтажне з'єднання. Ці кріплення можна придбати окремо, вони не виготовляються LG Зверніться до інструкцій, які надаються з кріпленням для отримання детальнішої інформації.

### **M4720C**

![](_page_15_Figure_4.jpeg)

### **M5520C**

![](_page_15_Figure_6.jpeg)

<span id="page-16-0"></span>![](_page_16_Picture_1.jpeg)

1

### **Video Input**

Спочатку підключіть відеокабель, як зображено на малюнку нижче, а потім кабель живлення (див. стор.12).

Підключення за допомогою кабелю BNC.

• Підключіть до вхідного рознімання відповідного кольору.

![](_page_16_Figure_6.jpeg)

Відеомагнітофон /DVD-програвач

![](_page_16_Picture_8.jpeg)

Виберіть джерело вхідного сигналу. Натисніть кнопку **INPUT** на пульті ДK, щоб вибрати джерело вхідного сигналу.

$$
\text{INPUT} \ \rightarrow \, < \,\, > \, \rightarrow \, \text{OK}
$$

Або натисніть **INPUT** внизу на пристрої.

**INPUT → ◄ ► → AUTO/SET**

Підключення з кабелем BNC.

• Виберіть **AV.**

![](_page_16_Figure_15.jpeg)

<span id="page-17-0"></span>![](_page_17_Picture_1.jpeg)

1

### **Kомпонентнийвхід(480i/480p/576i/576p/720p/1080i/1080p)**

- Спочатку підключіть відео/аудіокабель, як зображено на малюнку нижче, а потім кабель живлення (див. стор.12).
- Підключіть до вхідного рознімання відповідного кольору.

![](_page_17_Figure_5.jpeg)

### **Режим HDTV/YPbPr**

![](_page_17_Picture_271.jpeg)

Телебачення з високою чіткістю (HDTV)

#### Примітка

- Деякі прилади потребують HDCP для відображення сигналів HD.
- Kомпонент не підтримує HDCP.

![](_page_17_Picture_12.jpeg)

Виберіть джерело вхідного сигналу.

Натисніть кнопку **INPUT** на пульті ДK, щоб вибрати джерело вхідного сигналу.

```
INPUT \rightarrow \leftarrow \rightarrow \rightarrow OK
```
Або натисніть **INPUT** внизу на пристрої.

**INPUT → ◄ ► → AUTO/SET**

• Виберіть **Component.**

![](_page_17_Figure_19.jpeg)

## <span id="page-18-0"></span>**Вихід HDMI (480p/576p/720p/1080i/1080p)**

HDMI підтримує вхідний сигнал високої чіткості та HDCP (Захист цифрового широкосмугового контенту). Деякі прилади потребують HDCP для відображення сигналів HD.

1

Підключіть відео/аудіокабель, як зображено на малюнку нижче, а потім кабель живлення (див. стор.12).

![](_page_18_Figure_5.jpeg)

HDMI/DVI  $\mathbf{o}$ Сигнальний кабель HDMI (не входить до комплекту)  $\bigcirc$  AUDIO Відеомагнітофон /DVD-програвач /

Телевізійна приставка

Телевізійна приставка Примітка : формат Dolby Digital не підтримується.

2

Виберіть джерело вхідного сигналу.

Натисніть кнопку **INPUT** на пульті ДK, щоб вибрати джерело вхідного сигналу.

 $INPUT \rightarrow < > \rightarrow OK$ 

Або натисніть **INPUT** внизу на пристрої.

**INPUT → ◄ ► → AUTO/SET**

У разі під'єднання за допомогою кабелю вхідного сигналу HDMI-DVI. У разі під'єднання за допомогою кабелю вхідного сигналу HDMI.

• Виберіть **HDMI/DVI.**

![](_page_18_Picture_158.jpeg)

<span id="page-19-0"></span>![](_page_19_Figure_1.jpeg)

![](_page_19_Figure_2.jpeg)

![](_page_20_Figure_1.jpeg)

## <span id="page-21-0"></span>**Екранне меню**

![](_page_21_Picture_116.jpeg)

**Примітка**

**OSD (Екранне меню)**

Функція OSD дозволяє зручно регулювати параметри екрана, оскільки на екрані відображаються значення цих параметрів.

### <span id="page-22-0"></span>**Порядок налаштування екранних меню**

![](_page_22_Figure_2.jpeg)

• **Використовуйте пульт дистанційного керування для налаштування параметрів екранного меню.**

![](_page_22_Picture_234.jpeg)

23

## **Як автоматично налаштувати параметри екрана**

Натисніть кнопку **"AUTO/SET"** ("АВТО/ВСТАНОВИТИ") (кнопка **"AUTO" ("АВТО")** на пульті дистанційного керування) при аналоговому сигналі PC. Після цього буде обрано оптимальні налаштування екрану, які відповідають поточному режиму. Якщо налаштування незадовільне, можна налаштувати екран вручну.

**[Kоли активний режим XGA та вибрано 1920 X 1080]**

Auto in progress

<span id="page-23-0"></span>![](_page_23_Picture_1.jpeg)

### **Налаштування параметрів кольорів екрана**

#### **Aspect Ratio**

| <b>PICTURE</b><br>Move |                     |              |                 |                  |         |
|------------------------|---------------------|--------------|-----------------|------------------|---------|
|                        | <b>Aspect Ratio</b> | : 16:9       |                 | 16:9             | $\odot$ |
| <b>COLOR</b>           | eø Energy Saving    | $:$ Off      |                 | Just scan        |         |
|                        | <b>Picture Mode</b> | : Standard   |                 | Original         |         |
|                        |                     | • Backlight  | 70 <b>m</b>     | 4:3              |         |
|                        |                     | • Contrast   | 90 <sub>1</sub> | 14:9             |         |
| $\sum_{i=1}^{n}$       |                     |              |                 | Zoom             |         |
|                        |                     | • Brightness | 50              | Cinena Zoom 1    |         |
|                        |                     | • Sharpness  | 70 l            | <b>Full Wide</b> |         |
|                        |                     | • Color      | 60              |                  |         |
|                        |                     |              |                 |                  |         |

Для вибору розміру зображення на екрані.

- **16:9 :** Широкоекранний режим.
- **Just Scan :** Повне сканування: Цей режим дозволяє відображати зображення повністю та без будьяких втрат. (\*Це меню активується лише за умови роздільної здатності 720P, 1080P, 1080i (вхід HDMI/DVI-DTV, компонентний режим)
- **Original :** Формат зображення не налаштовується у вихідному режимі. Він встановлюється залежно від програми, яка переглядається.
- **4:3 :** Цей формат зображення дорівнює 4:3.
- **1:1 :** Це формат зображення 1 до 1 загальних аудіо/відео сигналів. (тільки RGB PC, HDMI/DVI PC)
- **14:9 :** Програми у форматі 14:9 зазвичай переглядаються з чорними смугами вгорі та внизу. Програми 4:3 збільшуються вгору/вниз та ліворуч/праворуч.
- **Zoom :** Програми у форматі 4:3 збільшуються, поки не заповнюють екран у пропорції 16:9. Верхня та нижня частини обрізаються
- **Cinena Zoom 1 :** У режимі Cinema Zoom зображення розтягується по горизонталі, але краї зображення по вертикалі буде обрізано. Цей режим забезпечує певний компроміс між викривленням зображення та використанням площі екрана.
- **Full Wide** : Коли телевізор отримує сигнал у широкоекранному форматі, ця функція корегує зображення горизонтально або вертикально, в лінійній пропорції, щоби повністю заповнити екран.

![](_page_23_Picture_301.jpeg)

![](_page_23_Picture_16.jpeg)

![](_page_24_Picture_1.jpeg)

### **Налаштування параметрів кольорів екрана**

#### **Енергозбереження**

![](_page_24_Picture_211.jpeg)

Меню налаштування яскравості екрану допомагає економити енергію.

**Level(Рівень) :** Усього передбачено 4 рівня яскравості екрану.

- **- Off (Вимкнено) :** 100% світла
- **- Level 1(Рівень 1) :** 80% світла
- **- Level 2(Рівень 2) :** 60% світла
- **- Level 3(Рівень 3) :** 40% світла

**Примітка**

• Якщо для параметра "**Picture Mode**" встановити значення "**Cinema**", режим "**Energy saving**" буде вимкнено.

![](_page_25_Picture_1.jpeg)

### **Налаштування параметрів кольорів екрана**

### **Picture Mode**

![](_page_25_Picture_203.jpeg)

Перемикачі попередніх налаштувань екрана.

**Standard (Стандартне)** : Найпоширеніший та найприродніший стан екранного зображення.

**Vivid (Чітке)** : Виберіть цей варіант для відображення чіткого екранного зображення.

**Cinema (Kіно)** : Виберіть цю опцію для зменшення яскравості на один рівень.

**Sport (Спорт)** : Виберіть цю опцію для отримання м'якого зображення.

**Game (Ігри)** : Призначений для отримання динамічного зображення під час гри в ігри. **User1,2 (Kористувацьке1,2) :** виберіть цей варіант для застосування параметрів,

налаштованих

#### **Примітка**

• Якщо установка "Picture Mode" у меню Picture встановлена на Vivid (Чітке), Standard (Стандартне), Cinema (Kіно), Sport (Спорт) чи Game (Ігри), наступні меню будуть встановлені автоматично.

![](_page_25_Picture_14.jpeg)

![](_page_26_Picture_1.jpeg)

### **Налаштування параметрів кольорів екрана**

### **Picture Mode**

![](_page_26_Picture_4.jpeg)

**Backlight (Підсвітка) :** Для керування яскравістю екрану налаштуйте яскравість панелі рідкокристалічного екрану.

**Contrast (Kонтрастність) :** Відрегулюйте різницю між рівнями світлого та темного на зображенні.

**Brightness(Яскравість) :** Налаштування яскравості екрана. (Цю функцію можна використовувати лише в компонентному та аудіовідеорежимі).

**Color (Kолір)** : Для встановлення параметрів кольору до потрібного рівня. (Цю функцію можна використовувати лише в компонентному та аудіовідеорежимі).

**Tint (Відтінок) :** Налаштування потрібного рівня відтінків Ця функція доступна лише в системі віщання NTSC. (Цю функцію можна використовувати лише в компонентному та аудіовідеорежимі).

### **Налаштування параметрів кольорів екрана**

#### **Скидання налаштувань зображення**

![](_page_27_Figure_3.jpeg)

#### Вибір налаштувань кольору виробника.

**Cool (Прохолодний) :** білий з відтінком фіолетового.

**Normal (Звичайний) :** білий з відтінком блакитного.

**Warm (Теплий) :** білий з відтінком червоного.

**User (Kористувацьке) :** виберіть цей варіант для застосування параметрів,

налаштованих користувачем.

#### **Dynamic Contrast :**

Дає змогу автоматично оптимізувати контраст відповідно до яскравості відображення. (Цю функцію можна використовувати лише в компонентному та аудіовідеорежимі).

#### **Dynamic Colour:**

Дає змогу автоматично корегувати кольори відображення, щоб відтворювати їх якомога природніше. (Цю функцію можна використовувати лише в компонентному та аудіовідеорежимі).<br>Noise Reduction (Заглушення перешкод зображення):

**Noise Reduction (Заглушення перешкод зображення):** Зменшення перешкод зображення до рівня, на якому він не псує оригінальне зображення. (Цю функцію можна використовувати лише в компонентному та аудіовідеорежимі).

**Gamma (Kоефіцієнт контрастності)**

контрастності. При встановленні високих параметрів коефіцієнту контрастності зображення на<br>моніторі буде білішим, а при низьких параметрах зображення матиме високу контрастність.

## **Black Level (Рівень чорного)**

**:** (Функція працює в наступних режимах - AV, Component, HDMI-DTV) регулює контрастність та яскравість екрануз використанням рівня чорного екрану.

**Low (Низький) :** Світіння екрану стає яскравішим.

**High (Високий) :** Світіння екрану стає темнішим.

**Film Mode (Kіно) :** (Функція працює в наступних режимах - AV, Component

480i/576i,1080i, HDMI/DTV 480i/576i,1080i)Коли ви дивитесь кіно, ця функція<br>забезпечує найкращу передачу зображення.

**White Balance :** ця функція дозволяє налаштувати потрібний колір екрана (функція доступна в таких режимах зображення, як "Expert 1", "Expert 2").

**Color Management System** : засіб, який використовується спеціалістами для налаштувань за допомогою тестових шаблонів. Він не впливає на інші кольори, але може використовуватися для вибіркового налаштування 6-колірних ділянок (червоний/зелений/синій/блакитний/пурпуровий/жовтий). Різниця у кольорі може бути незначна, навіть якщо змінити налаштування загального відео (функція доступна в таких режимах зображення, як "Expert 1", "Expert 2").

![](_page_28_Picture_1.jpeg)

**Налаштування параметрів кольорів екрана**

### **Picture Reset (Скидання)**

![](_page_28_Picture_4.jpeg)

### **Screen (Екран)**

![](_page_28_Picture_279.jpeg)

Налаштування відео екрану.

**Resolution:** Щоб дивитися зображення без масштабування, встановіть однакові значення роздільної здатності в режимі RGB та на комп'ютері. Ця функція працює в режимі RGB[PC]. **Auto Config.** (Тільки вхід RGB-PC) : Ця кнопка служить для автоматичного налаштування положення екрана, тактової частоти та фази. Ця функція

доступна лише для аналогових сигналів.

**Position:** Корекція розташування зображення на екрані.

**Size:** Налаштування розміру зображення.

**Phase (Фаза) :** Для регулювання фокусування екрана. За допомогою цієї функції можна усунути всі горизонтальні дефекти та зробити символи чіткішими або гострішими. Ця функція доступна лише для аналогових сигналів.

**Reset (Скидання) :** Поверніть меню Manual Config. до стандартних заводських установок.

Відновлення заводських налаштувань режиму зображення.

<span id="page-29-0"></span>![](_page_29_Picture_1.jpeg)

### **Налаштування параметрів звучання**

![](_page_29_Picture_298.jpeg)

#### **Auto Volume (Авто звук)**

Ця функція дозволяє автоматично "усунути" нерівномірну гучність звуку по всіх каналах або сигналах, встановлюючи найбільш придатний рівень. Щоб скористатися цією функцією, увімкніть її, вибравши On (Увімкнути).

#### **Clear Voice (Чистий голос)**

Відокремлення людського голосу від інших звуків допомагає користувачам краще чути людські голоси.

#### **Balance (Баланс)**

Ця функція призначена для балансування звучання, що відтворюється лівим та правим динаміками.

#### **Sound Mode (Пам'ять параметрів звучання)**

Найкраща якість звучання буде встановлена автоматично залежно від типу відеосигналу, який наразі відтворюється.

**Standard (Стандартне) :** Виберіть цей варіант та насолоджуйтесь оригінальним звучанням під час прослуховування музичних творів.

**Music (Музика) :** Виберіть цей варіант та насолоджуйтесь оригінальним звучанням під час прослуховування музичних творів.

**Cinema (Kінострічка) :** Виберіть цей варіант та насолоджуйтесь величчю звучання. **Sport (Мовлення) :** Виберіть цей варіант для перегляду спортивних програм. **Game (Ігри) :** Призначений для отримання динамічного звуча ння під час гри в ігри.

#### **Speaker (Гучномовець)**

Ви можете регулювати стан внутрішнього гучномовця. Якщо ви бажаєте використовувати зовнішню стереосистему, вимкніть внутрішні гучномовці пристрою.

<span id="page-30-0"></span>![](_page_30_Picture_1.jpeg)

### **Налаштування таймера**

![](_page_30_Picture_3.jpeg)

#### **Clock (Налаштування годинника)**

Якщо поточний час відображається неправильно, його можна встановити вручну.

- 1) Натисніть кнопку MENU і за допомогою кнопок  $\wedge \vee \vee$ виберіть меню Time; для входу натисніть ОК.
- 2) Натисніть кнопку > і за допомогою кнопок  $\wedge$  V перейдіть до меню clock.
- 3) Натисніть кнопку > і за допомогою кнопок < > виберіть дату.
- 4) Натисніть кнопку  $\wedge \vee$  і за допомогою кнопок < > встановіть годину (від 00 до 23).
- 5) Натисніть кнопку  $\wedge \vee$  і за допомогою кнопок < > встановіть хвилини (від 00 до 59).

#### **Off Time/ On Time (Час увімкнення/вимкнення)**

Пристрій може автоматично переходити в режим очікування у запрограмований час.

- 1) Натисніть кнопку MENU і за допомогою кнопок  $\wedge \vee \leq$  виберіть меню Time; для входу натисніть ОК.
- 2) Натисніть кнопку > і за допомогою кнопок  $\wedge \vee$  перейдіть до меню On/Off Timer.
- 3) Натисніть кнопку > і за допомогою кнопок < > виберіть дату.
- 4) Натисніть кнопку  $\wedge \vee$  і за допомогою кнопок < > встановіть годину (від 00 до 23).
- 5) Натисніть кнопку  $\wedge$  V і за допомогою кнопок < > встановіть хвилини (від 00 до 59).
- 6) Натисніть кнопку л V, щоб додати налаштування в разі потреби.

#### **Sleep Timer (Таймер сну)**

Через певний проміжок часу, встановлений користувачем, живлення автоматично вимикається.

- 1) Натисніть кнопку MENU і за допомогою кнопок  $\wedge \vee \leq$  виберіть меню Time; для входу натисніть ОК.
- 2) Натисніть кнопку  $> i$  за допомогою кнопок  $\wedge \vee$  перейдіть до меню Sleep timer.

3) Натисніть кнопку  $\wedge \vee$  і за допомогою кнопок < > виберіть значення у хвилинах (від Off до 240).

#### **Auto Off (Автоматичне вимкнення)**

Якщо активовано функцію Auto off, пристрій вимикається автоматично за умови відсутності вхідного сигналу протягом 10 хвилин.

- 1) Натисніть кнопку MENU і за допомогою кнопок  $\wedge \vee \leq$  виберіть меню Timer; для входу натисніть ОК.
- 2) Натисніть кнопку > і за допомогою кнопок  $\wedge \vee$  перейдіть до меню Auto off.
- 3) Натисніть кнопку > і за допомогою кнопок  $\wedge \vee$  виберіть значення On або Off.

#### **Power On Delay**

При підключенні декількох моніторів при ввімкненні живлення кожний монітор умикається окремо для попередження перевантаження.

![](_page_30_Picture_308.jpeg)

пристрої. Якщо час увімкнення та час вимкнення за розкладом співпадають, час вимкнення має пріоритет над часом увімкнення, якщо телевізор увімкнено, і навпаки, якщо його вимкнено. • Kоли встановлено час увімкнення, екран вводу вмикається після того, як його було вимкнуто.

<span id="page-31-0"></span>![](_page_31_Picture_1.jpeg)

## **Вибір параметрів**

![](_page_31_Picture_287.jpeg)

### **Language (Мова)**

Для вибору мови, якою відображатимуться назви елементів керування.

#### **Input Label (Назва вхідного пристрою)**

Дає змогу обрати назву для кожного джерела вхідного сигналу.

Наприклад, у разі підключення комп'ютера в режимі RGB

\* Виберіть пункт "ПК" для підключення пристрою. Інакше відображення на екрані може не бути належним.

#### **Key Lock**

За допомогою кнопок виберіть **On (Увімк.)** або **Off (Вимк.)**. Пристрій можна налаштувати таким чином, щоб він керувався лише за допомогою пульта ДK. Ця функція дозволяє уникнути перегляду без дозволу. Щоб запобігти зміні параметрів екранного меню, у вкладці **Key Lock** виберіть пункт **Оn (Увімк.)**. Щоб скасувати блокування, виконайте наступні дії :

Натисніть кнопку **MENU** на пульті ДK, перейдіть до функції **Key Lock** та виберіть значення **Off (Вимк.)**. **Serial No. (Серійний номер)**

Ви маєте змогу призначити унікальний сталий ідентифікаційний номер **Set ID** NO (призначення імені) кожному виробу, якщо до системи підключено відразу декілька виробів. Вкажіть число (1 до 99) за допомогою кнопок та вийдіть з меню. Використовуйте призначений сталий ідентифікатор **Set ID**, щоб контролювати кожний виріб окремо за допомогою програми Control Program.

#### **ISM Method (Метод ISM)**

Відображення нерухомого зображення на екрані протягом тривалого періоду часу може пошкодити екран і спричинити "вигорання" зображення. Щоб користуватися виробом тривалий час, використовуйте екранну заставку на комп'ютері або функцію запобігання ефекту залишкового зображення на виробі; коли виріб не використовується, вимикайте живлення. Гарантія на цей виріб не поширюється на "вигорання" зображення і пов'язані з цим проблеми.

 **Normal (Нормальний):** Залишіть на нормальному, якщо не вважаєте, що спалах зображення може бути проблемою.

 **Orbiter (Орбітер):** може допомогти запобіганню фантомних зображень. Однак, краще не допускати появи стоп-кадрів зображення на екрані. Для запобігання появи на екрані постійних зображень екран повинен рухатись кожні 2 хвилини.

 **Inversion (Інверсія):** Ця функція служить для інвертування кольору панелі екрану. Kолір панелі автоматично інвертується кожні 30 хвилин.

 **White wash (Відбілювання):** Білий колір заповнює екран насиченим білим. Це допомагає знищити незмінні спалахуючі зображення на екрані. Незмінне зображення може бути неможливо повністю очистити за допомогою білого кольору

![](_page_32_Picture_1.jpeg)

## **Вибір параметрів**

![](_page_32_Picture_3.jpeg)

### **DPM Select**

Режим енергозбереження можна вмикати або вимикати.

### **Power Indicator (Індикатор живлення)**

Використовуйте цю функцію для встановлення індикатора живлення на передній панелі виробу в положення On (Увімк.) або Off (Вимк.). Якщо встановити положення Off (Вимк.), він погасне. Якщо в будь-який час встановити положення On (Увімк.), індикатор живлення автоматично увімкнеться.

### **Interface Select (Вибір інтерфейсу)**

Налаштовує підключення до мережі.

- **- Network :** LAN Робить можливим обмін даними за допомогою локальної мережі Ethernet.
- **- RS-232C:** Робить можливим послідовний обмін даними.

### **Network Setup**

**- DHCP :** Виділяє та автоматично налаштовує IP

**- Manual :** Налаштовує IP-адресу, шлюз, маску підмережі, первинний DNS та вторинний DNS. Процес налаштування завершено, коли ви вибираєте "Execute" (Виконати), та у нижній частині екрану відображається **"IP Setup Completed" (Налаштування IP завершено)**. Kоли на екрані відображається **"Wait for IP Setup"(Зачекайте на налаштування IP)**, ви не зможете використовувати клавіші та пульт ДK. **"Wait for IP Setup"** відображається до 40 секунд.

\* Якщо для функції налаштування мережі встановлено значення RS232C.DHCP і вимкнено пункт налаштування вручну.

### **Information**

Перегляд серійного номера, версії програмного забезпечення, IP-адреси та MAC-адреси.

### **Factory Reset (Скидання до заводських установок)**

Виберіть цю опцію для скидання до стандартних заводських установок.

<span id="page-33-0"></span>![](_page_33_Picture_1.jpeg)

### **Вибір налаштувань сітки.**

**Tile Mode (Мозаїчний режим)**

![](_page_33_Picture_207.jpeg)

 - Має відображатись на різних інших виробах.

 - Має бути у функції, яка може асоціюватися з RS-232C або виходом RGB Out.

-Використовується для збільшення екрану, а також використовується на декількох виробах для перегляду екрану.

Виберіть мозаїчний режим, вирівнювання елементів мозаїки, та призначте ідентифікатор поточного виробу, щоб задати місцеположення.

Налаштування будуть збережені тільки після натискання кнопки SET.

- Мозаїчний режим : колонка x рядок( колонка = 1, 2, 3, 4, 5 рядок = 1, 2, 3, 4, 5 )

- Можна задати 5 х 5.

- Kонфігурація інтегрованого екрану також доступна, як і конфігурація відображення екрану за екраном.

![](_page_33_Picture_13.jpeg)

**Мозаїчний режим (виріб 1 до 4) : колонка(2) x рядок(2)**

![](_page_33_Picture_15.jpeg)

![](_page_34_Picture_1.jpeg)

### **Вибір налаштувань сітки.**

**- Мозаїчний режим (виріб 1 до 9) : колонка(3) x рядок(3)**

![](_page_34_Picture_4.jpeg)

**- Мозаїчний режим (виріб 1 до 2) : колонка(2) x рядок(1)**

![](_page_34_Picture_6.jpeg)

**- Мозаїчний режим (виріб 1 до 16) : колонка(4) x рядок(4)**

![](_page_34_Figure_8.jpeg)

**Tile ID (Ідентифікатор елементу мозаїки):** Вибір місцеположення елемент мозаїки шляхом призначення ідентифікатора.

**Natural (Природний):** Пробіл між екранами забрано, щоб зображення виглядало природніше.

**H-Size(Горизонтальний розмір) :** Регулювання горизонтального розміру екрану враховуючи розмір віконця нагляду. **V-Size(Вертикальний розмір) :** Регулювання вертикального розміру екрану враховуючи розмір віконця нагляду.

**H-Position (Положення по горизонталі) :** Переміщення екранного зображення по горизонталі. **V-Position (Положення по вертикалі) :** Переміщення екранного зображення по вертикалі.

**Reset (Скидання) :** Функція для активізації та виходу з мозаїчного режиму. При виборі опції Tile recall (Скасування мозаїки) всі налаштування мозаїчного режиму скидаються, та відбувається повернення до повного екрану.

<span id="page-35-0"></span>![](_page_35_Picture_1.jpeg)

### **Вибір налаштувань USB.**

### **При підключенні USB-пристрою**

Це меню, що cпливає відображається автоматично після приєднання пристрою USB. Спливаюче меню не з'явиться, доки активне екранне меню, електронна програма передач (EPG) або список програм.

Коли з'явиться спливаюче меню, ви можете вибрати список музичних файлів, список фотографій або список відеофайлів у меню MY MEDIA.

Bи не можете створювати нові або видаляти існуючі папки на підключеному USB-пристрої.

1. Підключіть пристрій **USB** до порту USB на виробу.

![](_page_35_Picture_8.jpeg)

Виберіть **Перелік фільмів**, **Фотографії** або **Mузикa**. 2.

![](_page_35_Picture_10.jpeg)
# **Вибір налаштувань USB.**

#### **Bимоги до USB-пристроїв, що підключаються до телевізора**

• Pозпiзнаються тільки USB-пристрої типу накопичувачів даних.

- У разі підключення USB-накопичувача через USB-концентратор пристрій не розпізнається.
- USB-накопичувачі, для яких використовується програмне забезпечення автоматичного розпізнавання, можуть бути нерозпізнані.
- USB-накопичувачі, для яких потрібен спеціальний драйвер, можуть бути нерозпізнані.
- Швидкість розпізнавання USB-накопичувача залежить від конструкції накопичувача.

• Hе вимикайте телевізор і не відключайте USB-накопичувач під час йoго роботи. У разі випадкового відключення або від'єднання накопичувача записані файли або сам USB-накопичувач можуть бути пошкоджені.

• Hе підключайте USB-накопичувачі зі зміненою за допомогою комп'ютера мікропрограмою. Tакі пристрої можуть призвести до збоїв у роботі виробу або до неможливості відтворення файлів. Використовуйте лише USB-накопичувач зі стандартними музичними файлами або файлами із зображеннями.

• Використовуйте лише USB-накопичувач, відформатований із використанням файлової системи FAT16, FAT32 або NTFS, що підтримується операційною системою Windows. Якщо накопичувач відформатовано як іншу сервісну програму, яка не підтримується Windows, можливо, його не вдасться розпізнати. У файловій системі NTFS видаляти дані з USB-пристрою неможливо.

• Під'єднуйте джерело живлення до USB-накопичувача, що потребує зовнішньої подачі живлення. Інакше пристрій може не бути розпізнано.

• Під'єднуйте USB-накопичувач за допомогою кабелю, який постачається виробником USB-накопичувача. У разі під'єднання за допомогою кабелю іншого виробника або надзвичайно довгого кабелю пристрій може не бути розпізнано.

• Деякі USB-накопичувачі можуть не розпізнаватися або працювати повільно.

• Розпізнати можна щонайбільше 999 файлів і папок.

• Дані, збережені на USB-накопичувачі, неможливо впорядкувати. Назва файлу може містити до 128 англійських символів.

• Створюйте резервні копії важливих файлів, оскільки дані USB-накопичувача може бути пошкоджено. Керувати даними повинен користувач. Виробник не несе відповідальності за пошкодження даних.

• Якщо USB-пристрій під'єднано в режимі очікування, то, коли увімкнеться телевізор, буде автоматично завантажено відповідний жорсткий диск.

• Рекомендована ємність зовнішнього жорсткого диска USB становить не більше 1 Гб, а USBнакопичувача - не більше 32 Гб.

• Пристрої більшої ємності, ніж рекомендовано, можуть не функціонувати належним чином.

• Якщо зовнішній жорсткий диск USB із функцією енергозбереження не працює, вимкніть і знову увімкніть його для належного функціонування.

• Назви і субтитри файлів окремими мовами можуть не відображатися належним чином (корейська, китайська, японська).

• Під час використання субтитрів чи файлів з назвами китайською рекомендуємо встановити китайську в налаштуваннях мови.

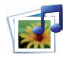

## **Вибір налаштувань USB.**

### **Cпиcok гpaфічниx фaйлів**

Ви можете переглядати фотографії на USB-накопичувачі.

Eкранне меню на вашому телевізорі може бути іншим. Дані ілюстрації є лише прикладом, наведеним для полегшення користування телевізором. Під час перегляду фотографії за допомогою функції Photo List (Список фотографій), неможливо змінити режим зображення.

```
Bимоги сумісності графічних (*.JPEG) файлів
Базовий формат : 15360 x 8640
Пропорційний : 1024 x 768
```
- Підтримуються тільки файли формату JPEG.
- Файли у форматі, що не підтримується, відображаються у вигляді растрового зображення.

### **Eлементи екрану**

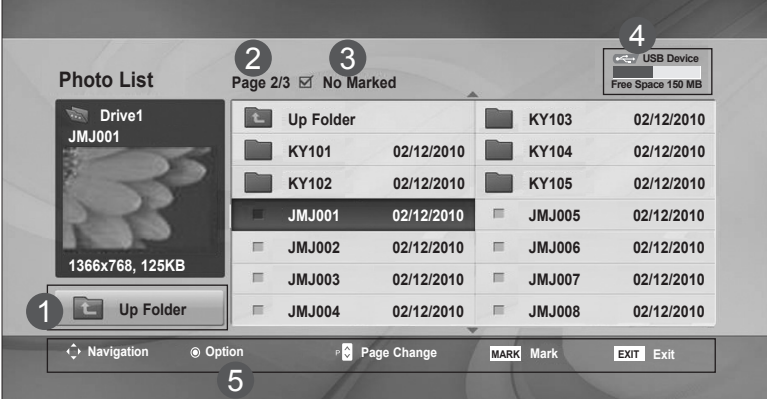

Перехід до папки вищого рівня 1

3

- Поточна сторінка/3агальна кількість сторінок 2
	- Загальна кількість позначених фотографій
- Пам'ять USB, доступна для використання 4
	- Поточна сторінка/3агальна кількість сторінок

# **User Menus**

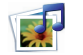

## **Вибір налаштувань USB.**

### **Меню вибору фотографій та спливне меню**

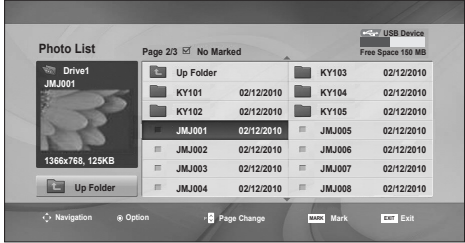

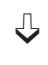

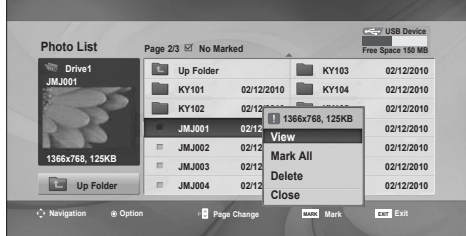

**View**: Перегляд вибраного елемента. **Mark All**: Позначення усіх фотографій на екрані. **Unmark All**: Скасування всіх позначень фотографій. **Delete** : Видалення вибраної фотографії. **Close**: Закриття спливного меню.

# **Вибір налаштувань USB.**

### **Перегляд фотографій**

Повний список операцій доступний у повноекранному режимі перегляду фотографії.

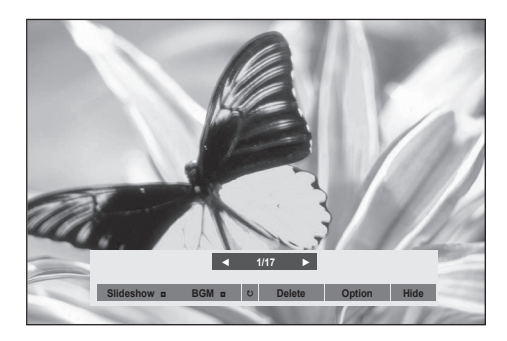

При перегляді зображення у повноекранному режимі пропорції зображення можуть змінитися. Натисніть кнопку **EXIT (ВИХІД)** для повернення до попередньої сторінки меню.

### ► **Слайд-шоу**

Якщо не вибране жодне зображення, під час слайд-шоу будуть показані усі зображення у поточній папці. Якщо вибрано кілька фотографій, вони відображаються у режимі слайд-шоу.

• У меню Опції (Додаткові) задайте часовий інтервал для слайд-шоу.

### ► **Mys. (Фонова музика)**

Прослуховування музики під час перегляду зображень у повноекранному режимі.

• Перед використанням цієї функції оберіть папку з музикою в меню Options (Опції).

### ► ꘤ **(Обертання)**

• Обертання фотографії на 90°, 180°, 270°, 360° за годинниковою стрілкою.

### ► **Delete**

Видалення фотографій.Delete photos.

### ► **Додаткові**

настройка параметрів Тривалість показу та папка фонової музики для Муз.

- Для установки параметрів скористайтеся кнопками  $\wedge \vee \leq \vee$  **OK** .
- Під час відтворення **фонової музики** змінити Music Folder (Список музики) неможливо.
- ► **Прихов**

Приховує меню у режимі повноекранного перегляду. Щоб знову відобразити меню, натисніть кнопку **OK**.

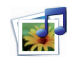

**Вибір налаштувань USB.**

### **Kaтaлoг музичних фaйлів**

Ви можете програвати музичні файли на USB-накопичувачі.

Придбані музичні файли (\*.MP3) можуть мати обмеження, пов'язані із захистом авторських прав.

Tакі файли можуть не відтворюватися на даній моделі телевізора. Даний пристрій може відтворювати музичні файли із USB-пристрою.

Eкранне меню на вашому телевізорі може бути іншим. Дані ілюстрації є лише прикладом, наведеним для полегшення користування телевізором.

Підтримка файлів Mузика (\*.МР3)

Швидкість передачі 32 до 320 кбит/с

• Частота дискретизації MPEG1 рівня 3: 32 кГц, 44,1 кГц, 48 кГц.

### **Eлементи екрану**

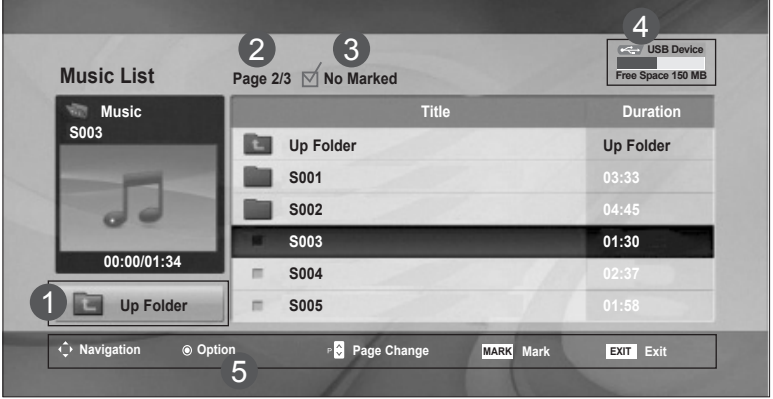

Перехід до папки вищого рівня

1

4

- Поточна сторінка/3агальна кількість сторінок 2
- Загальна кількість позначених музичних файлів 3
	- Пам'ять USB, доступна для використання
	- Поточна сторінка/3агальна кількість сторінок

# **Вибір налаштувань USB.**

### **Меню вибору музики та спливне меню**

Як показано на малюнку, на сторінці відображається до 6 музичних файлів.

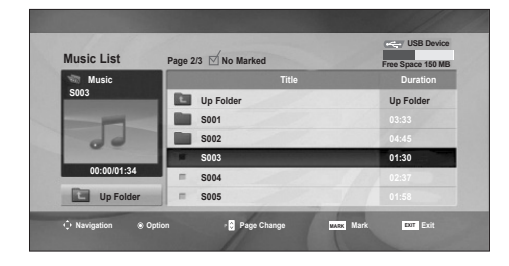

➩

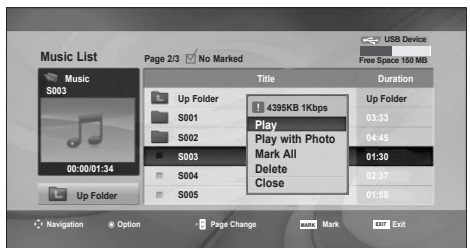

**Play (у режимі зупинки):** Відтворення вибраних музичних файлів. Після закінчення відтворення одного вибраного музичного файлу почнеться відтворення наступного вибраного файлу. Якщо не вибрано жодного файлу для відтворення, розпочнеться відтворення наступного файлу в поточній папці. Якщо перейти до іншої папки і натиснути кнопку ОК, відтворення поточного музичного файлу буде зупинено. **Play Marked:** Відтворення вибраних музичних файлів. Після закінчення відтворення файлу автоматично розпочнеться відтворення наступного вибраного файлу.

**Stop Play (під час відтворення):** Зупинка відтворення музичних файлів. **Play with Photo:** Запуск відтворення вибраних музичних файлів і перехід до списку фотографій.

**Mark All:** Позначення усіх музичних файлів у папці.

**Unmark All:** Скасування всіх позначень музичних файлів.

**Delete:** видалення вибраних музичних файлів.

**Close:** Закриття спливного меню.

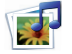

# **Вибір налаштувань USB.**

Якщо протягом деякого часу від початку програвання не буде натиснута жодна кнопка, на екрані з'явиться інформаційне вікно програвання (як показано нижче), що буде пересуватися по екрану у якості екранної заставки.

#### **Що таке екранна заставка (скрінсейвер)**?

Скрінсейвер призначений для запобігання пошкодженню пікселів через тривале відображення на екрані статичного зображення.

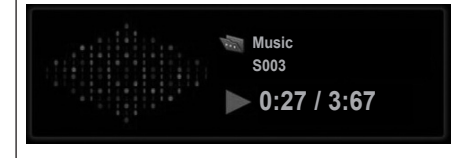

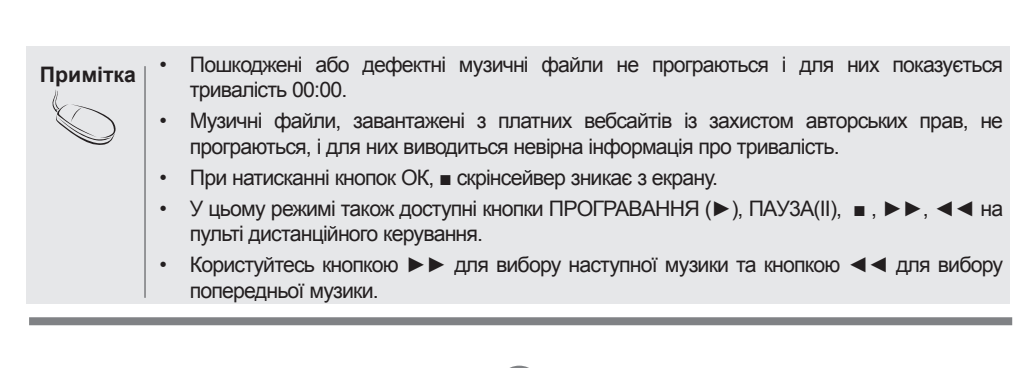

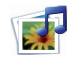

**Вибір налаштувань USB.**

### **Перелік фільмів**

Ви можете програвати фільми на USB-накопичувачі.

Список фільмів активується після того, як виявлено USB. Використовується для програвання фільмів на телевізорі.

Відображає фільми папки USB і підтримує відтворення.

Дозволяє програвати всі фільми папки та інші бажані файли користувача.

Являє собою список фільмів, де відображається інформація про папку та фільм.

Наведене екранне меню може відрізнятися від меню на вашому телевізорі. Зображення наведені у приклад для полегшення експлуатації телевізора.

Формати відеофайлів, що підтримуються (\*.avi/\*.DivX)

Відеоформат: MPEG1, MPEG2, MPEG4 (не підтримується Microsoft MPEG 4-V2, V3), DivX 3.xx, DivX 4.xx, DivX 5.xx, DivX VOD (DRM), XviD, DivX 6.xx (відтворення)

Аудіоформат: Mpeg, Mp3, PCM, Dolby Digital

Частота дискретизації: 32 до 48 кГц

Швидкість передачі даних: 32 до 320 кбіт/с

Формат субтитрів: \*.smi/ \*.srt/ \*.sub (MicroDVD, SubViewer 2,0)/ \*.ass/ \*.ssa/\*.txt (система субтитрів DVD)

• Файли формату DivX можуть не відтворюватися залежно від типів або способів запису.

- Якщо відео- чи аудіоструктура записаного файлу не має внутрішніх розділень, виводитися може або відео, або звук.
- Максимальна кількість кадрів на секунду (кадрів/с) можлива лише на рівні SD-карти. Кількість кадрів на секунду становить 25 (720\*576) або 30 (720\*480) залежно від роздільної здатності.
- Максимальна швидкість передачі даних файлу формату DivX, що відтворюється, становить 4 Мбіт/с.
- Файли зі значенням більше 25 кадрів/с або 30 кадрів/с чи більше можуть не відтворюватися належним чином.
- Відеофайл DivX і файл із субтитрами мають бути розташовані в одній папці.
- Щоб субтитри відображалися, назва відеофайлу має відповідати назві файлу субтитрів.
- Відтворення відеофайлу за допомогою USB-зв'язку, який не підтримує високу швидкість, може не відбуватися належним чином.

• USB-накопичувачі версії, ранішої за USB 2.0, також підтримуються. Проте вони можуть не працювати належним чином у списку фільмів.

• Файли з кодуванням GMC (Global Motion Compensation - глобальна компенсація руху) можуть не відтворюватися.

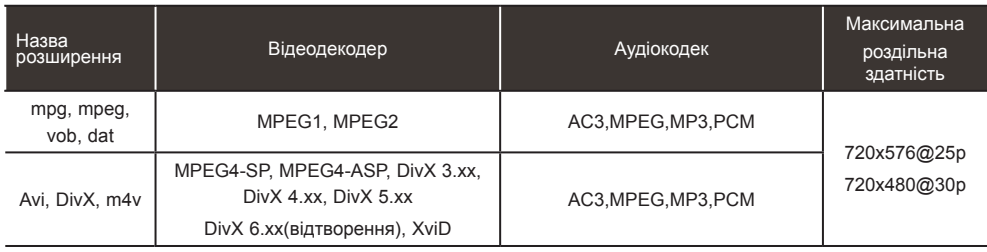

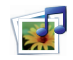

## **Вибір налаштувань USB.**

### **Eлементи екрану**

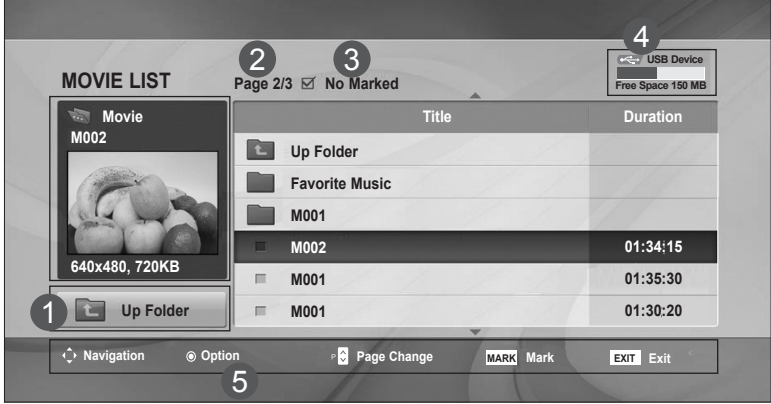

- Перехід до папки вищого рівня 1
- Поточна сторінка/3агальна кількість сторінок 2
	- Загальна кількість позначених відеофайлів
	- Пам'ять USB, доступна для використання
	- Поточна сторінка/3агальна кількість сторінок

#### **Примітка**

4 3

5

• Для прокрутки вперед або назад до певного кадру під час відтворення відеофайлу натискайте ліву/праву (< / >) клавіші (під час відтворення деяких відеофайлів ліва/ права (< / >) клавіші можуть не працювати належним чином).

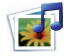

## **Вибір налаштувань USB.**

### **Меню вибору фільмів та спливне меню**

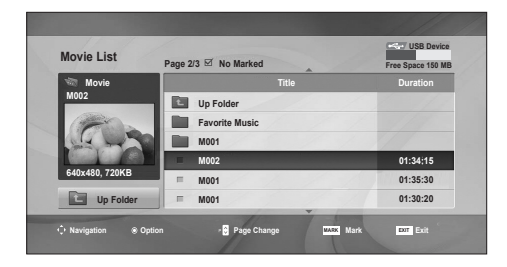

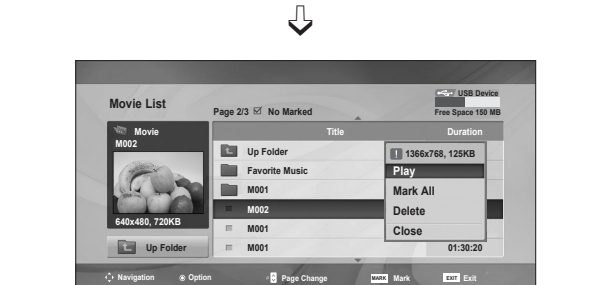

**Play :** Відтворення вибраного фільму. Запускається відтворення DivX і зображення на екрані змінюється. **Mark All :** Позначення усіх фільмів у папці. **Unmark All :** Скасування всіх позначень фільмів.

**Delete :** Видалення вибраного фільму. **Close:** Закриття спливного меню.

### **Використання пульта дистанційного керування (ДК)**

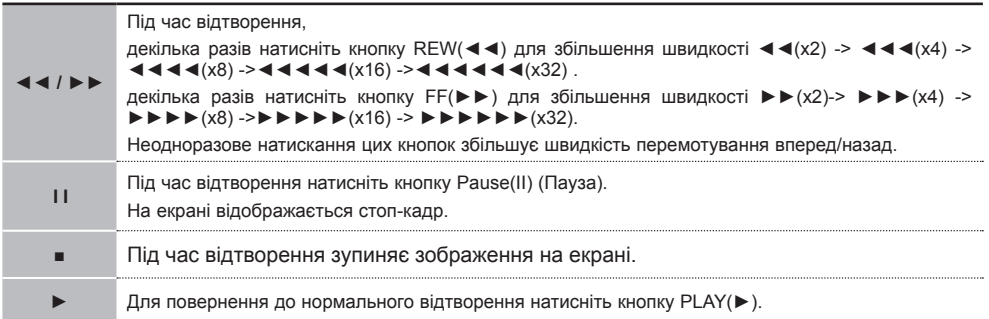

#### **Примітка**

• Якщо файли не підтримуються, з'явиться повідомлення стосовно відповідного файлу.

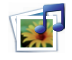

## **Вибір налаштувань USB.**

### **У разі вибору опції "Фільми"**

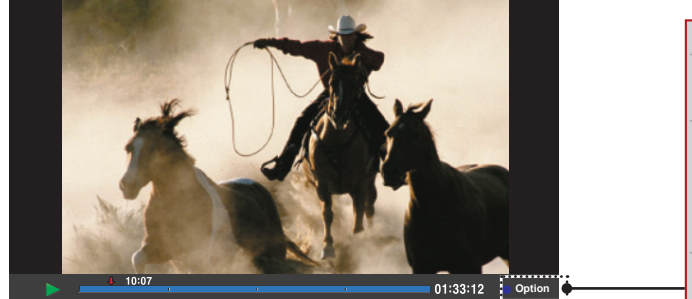

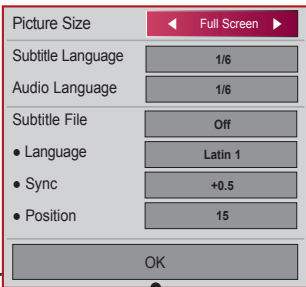

**Picture Size:** можна вибрати [Full Screen] або [Original Size].

**Subtitle Language:** можна вибрати бажану мову, якщо файл має декілька доріжок із субтитрами.

Якщо у файлі записано тільки одну доріжку із субтитрами, ця функція недоступна. **Audio Language:** можна вибрати бажану мову, якщо файл має декілька доріжок із аудіосупроводом.

Якщо у файлі записано тільки одну доріжку із аудіосупроводом, ця функція недоступна. **Subtitle File:** можна ввімкнути (On) або вимкнути (Off) підтримку зовнішнього файлу субтитрів.

**Language:** Дозволяє встановити один із параметрів: Latin1, Latin2, Latin4, Latin5, Cyrillic, Greek, Hebrew та Chinese.

**Sync:** можна відрегулювати затримку субтитрів у діапазоні від 0 до +5,0 із кроком у 0,5 секунди.

**Position:** можна вибрати одне з запрограмованих положень субтитрів - від 0 до 16.

\* Прокручувати відео вперед або назад можна за допомогою клавіш < та >.

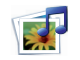

## **Вибір налаштувань USB.**

### **Код реєстрації DivX**

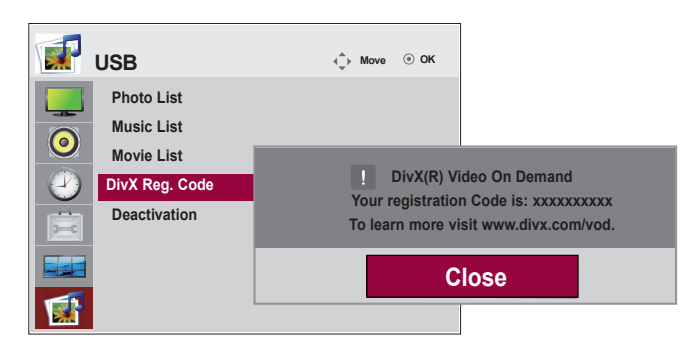

Підтвердьте код реєстрації DivX телевізора. За допомогою номера реєстрації фільми можна взяти напрокат або придбати на www.divx.com/vod.

Якщо код реєстрації DivX належить іншому телевізору, відтворення взятого напрокат або придбаного файла DivX не дозволено. (Файли DivX можуть відтворюватися лише за умов збігання коду реєстрації придбаного телевізора.)

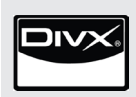

ПРО ВІДЕОФАЙЛИ СТАНДАРТУ DivX: DivX® являє собою цифровий відеоформат, створений корпорацією DivX,Inc. Це офіційний пристрій DivX Certified, який відтворює відеофайли стандарту DivX. Відвідайте веб-сайт www.divx.com, щоб отримати детальну інформацію та програмне забезпечення для конвертації файлів у формат DivX. ПРО DivX-ВІДЕО ЗА ЗАПИТОМ: Цей пристрій DivX Certified® мусить бути

зареєстрований для відтворення змісту DivX-відео за запитом (Video-on-Demand, VOD). Щоб отримати реєстраційний код, зайдіть до розділу DivX VOD в установочному меню пристрою. Отримавши код, перейдіть на веб-сторінку vod.DivX.com, щоб завершити процес реєстрації та дізнатися більше про DivX VOD.

"Сертифікація DivX для відтворення відео DivX, включно з платним вмістом"

"Панент 7,295,673; 7,460,668; 7,515,710; 7,519,274"

**Примітка**

- Формати відеофайлів, що підтримуються Роздільна здатність: до 25 кадрів/с (720x576 пікселів (ШxВ)). Частота кадрів: до 30 кадрів/с (720x480)
- Відеокодек: MPEG1, MPEG2, MPEG4 (не підтримується Microsoft MPEG4-V2, V3), DivX3.xx, DivX4.xx, DivX5.xx, DivX VOD (DRM), XviD, DivX6.xx (відтворення).
- Під час завантаження деякі кнопки можуть не працювати.

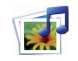

## **Вибір налаштувань USB.**

### **Деактивація**

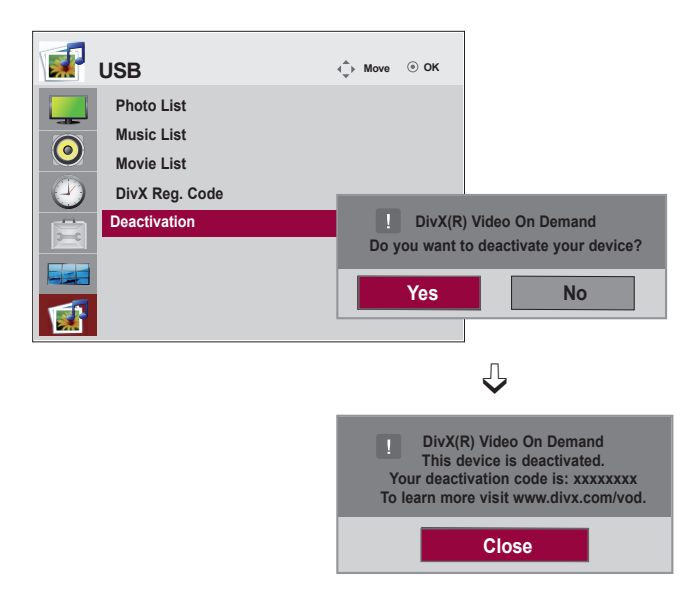

Деактивація дозволяє деактивувати пристрої тим користувачам, які активували всі доступні пристрої за допомогою веб-сервера та не можуть активувати додаткові пристрої. DivX VOD дозволив користувачу активувати до 6 пристроїв під одним обліковим записом, але для заміни або деактивації будь-якого з цих пристроїв користувач мусив зв'язатися DivX Support і зробити запит на видалення. Нова функція дозволяє користувачам деактивувати пристрій самостійно та, таким чином, забезпечує краще керування пристроями DivX VOD.

# **Усунення неполадок**

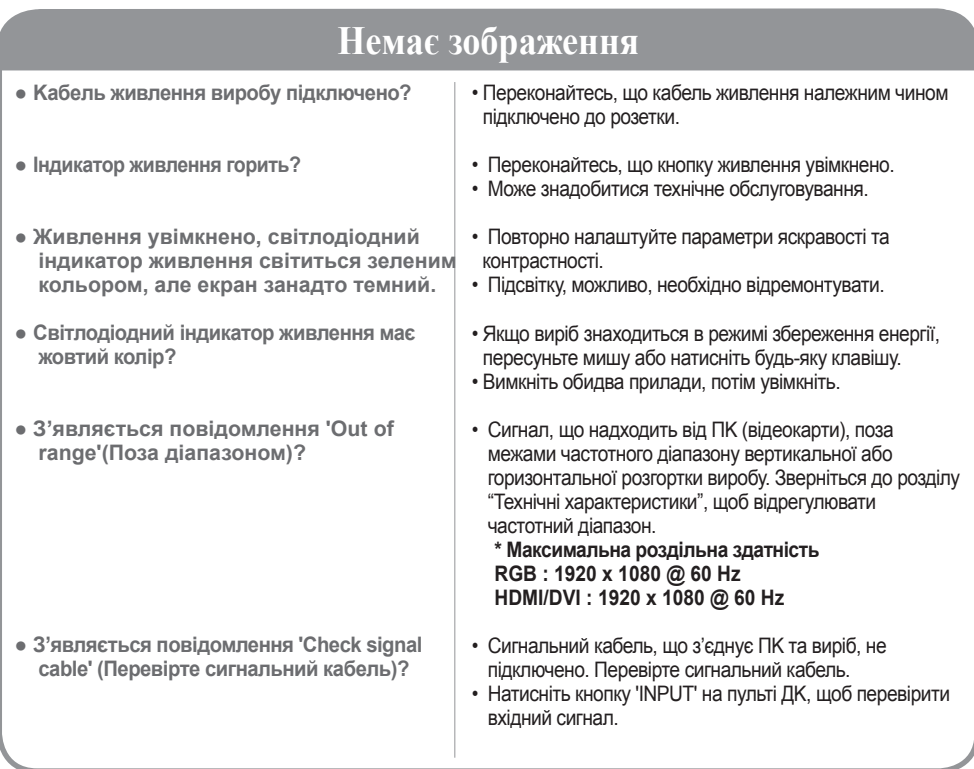

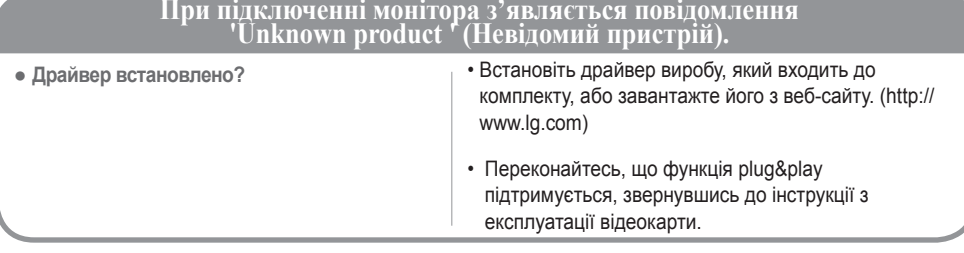

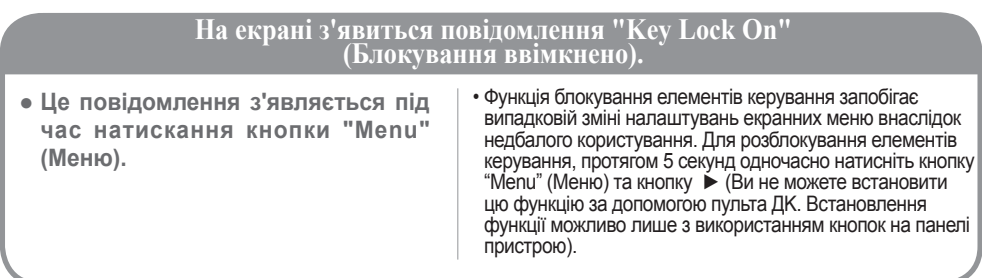

# **Усунення неполадок**

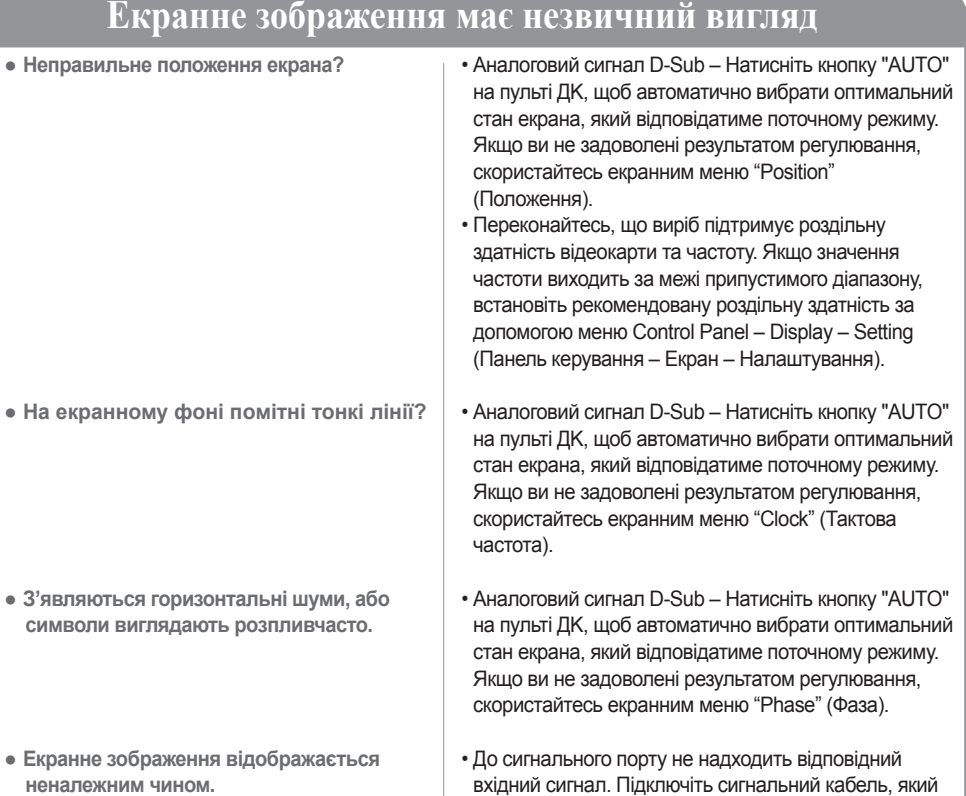

## **На екрані виробу з'являється залишкове зображення**

- **Після вимкнення виробу з'являється залишкове зображення.**
- Тривале використання режиму статичного зображення може призвести до швидкого пошкодження пікселів. Рекомендується вмикати екранну заставку.

відповідав би джерелу вхідного сигналу.

## **Примітка**

- **\* Частота вертикальної розгортки:** щоб надати користувачеві можливість перегляду якісного зображення на екрані виробу, воно повинно змінюватись десятки разів на секунду подібно до флуоресцентної лампи. Частота вертикальної розгортки або частота оновлення – кількість відтворень зображення на моніторі за секунду. Одиницями виміру є Гц.
- **\* Частота горизонтальної розгортки:** частота горизонтальної розгортки час, що потребується для відображення однієї вертикальної лінії. Якщо 1 поділити на інтервал горизонтальної розгортки, то кількість горизонтальних ліній, які щосекунди виводяться на екран, можна звести у таблицю як значення частоти горизонтальної розгортки. Одиницями виміру є кГц.

# **Усунення неполадок**

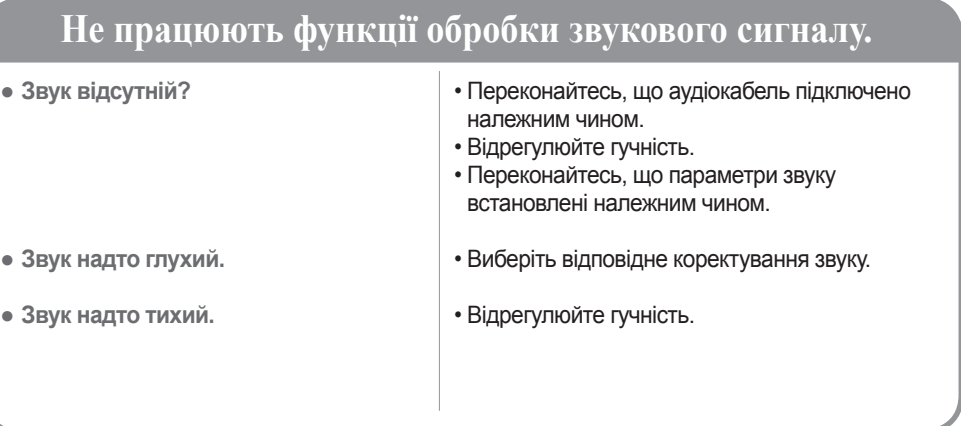

## **Kольори екрана виглядають незвичайно.**

- **● Екран має низьку колірну роздільну здатність (16 кольорів).**
- **● Екран моноколірний, або колір є нестійким.**
- **На екрані з'являються чорні плями?**
- Встановіть кількість кольорів, більшу за 24 біта (True Color). В ОС Windows відкрийте меню Control Panel – Display – Settings – Color Table (Панель керування – Екран – Налаштування – Палітра кольорів).
- Перевірте стан з'єднання сигнального кабелю. Або вийміть відеокарту ПK та знову її вставте.
- На екрані можуть з'явитися кілька пікселів (червоного, зеленого, білого або чорного кольору), які можна віднести до унікальних властивостей РK– панелі. Це не є ознакою некоректної роботи РK-панелі.

## **Пристрій не працює нормально.**

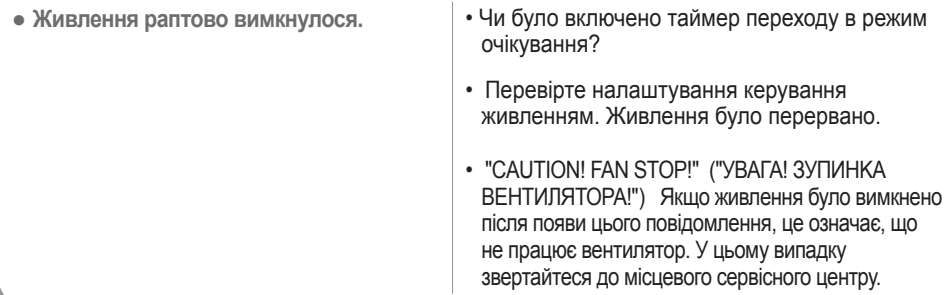

## **M4720C**

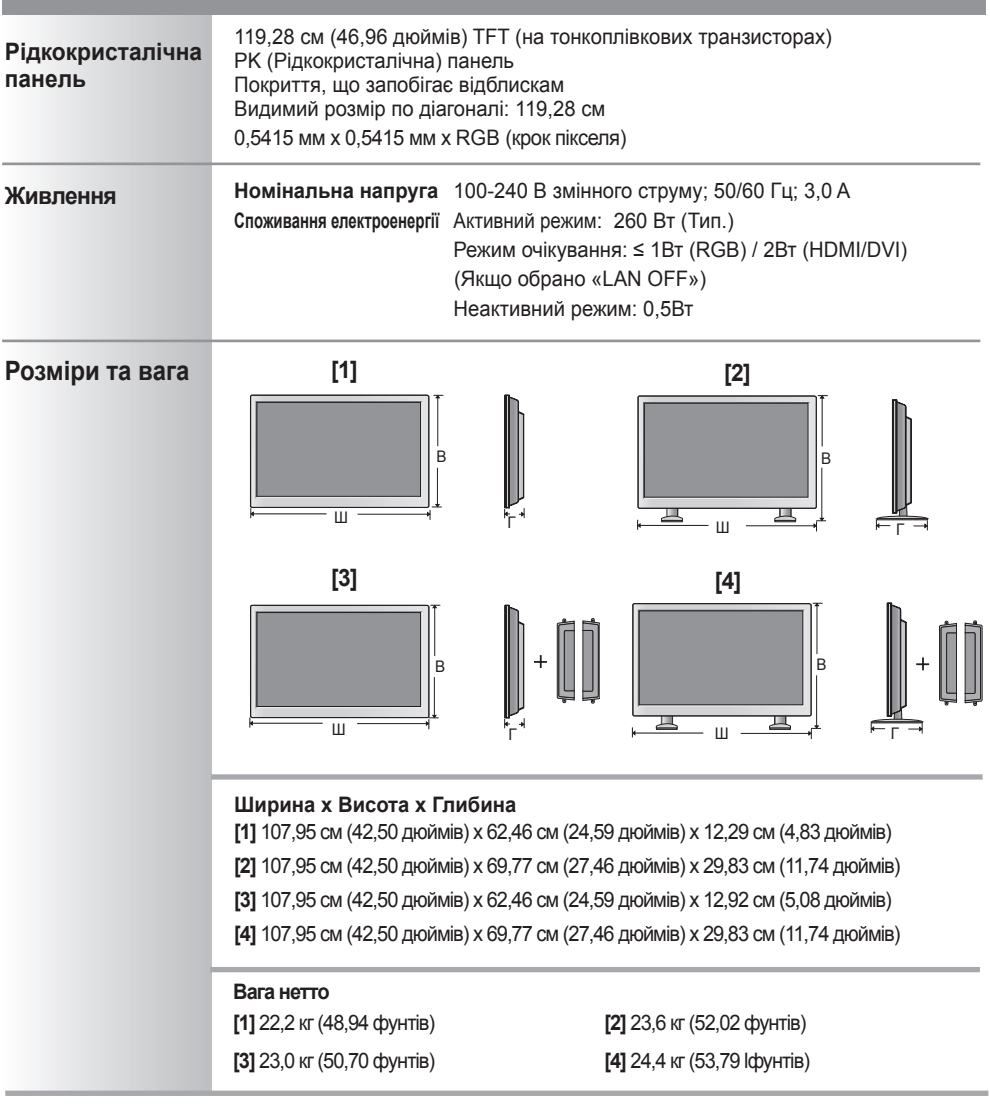

• Інформація у цьому документі може змінюватись без попереднього сповіщання. **Примітка**

<u> 1989 - Johann Barnett, mars eta idazlea (h. 1989).</u>

# **M5520C**

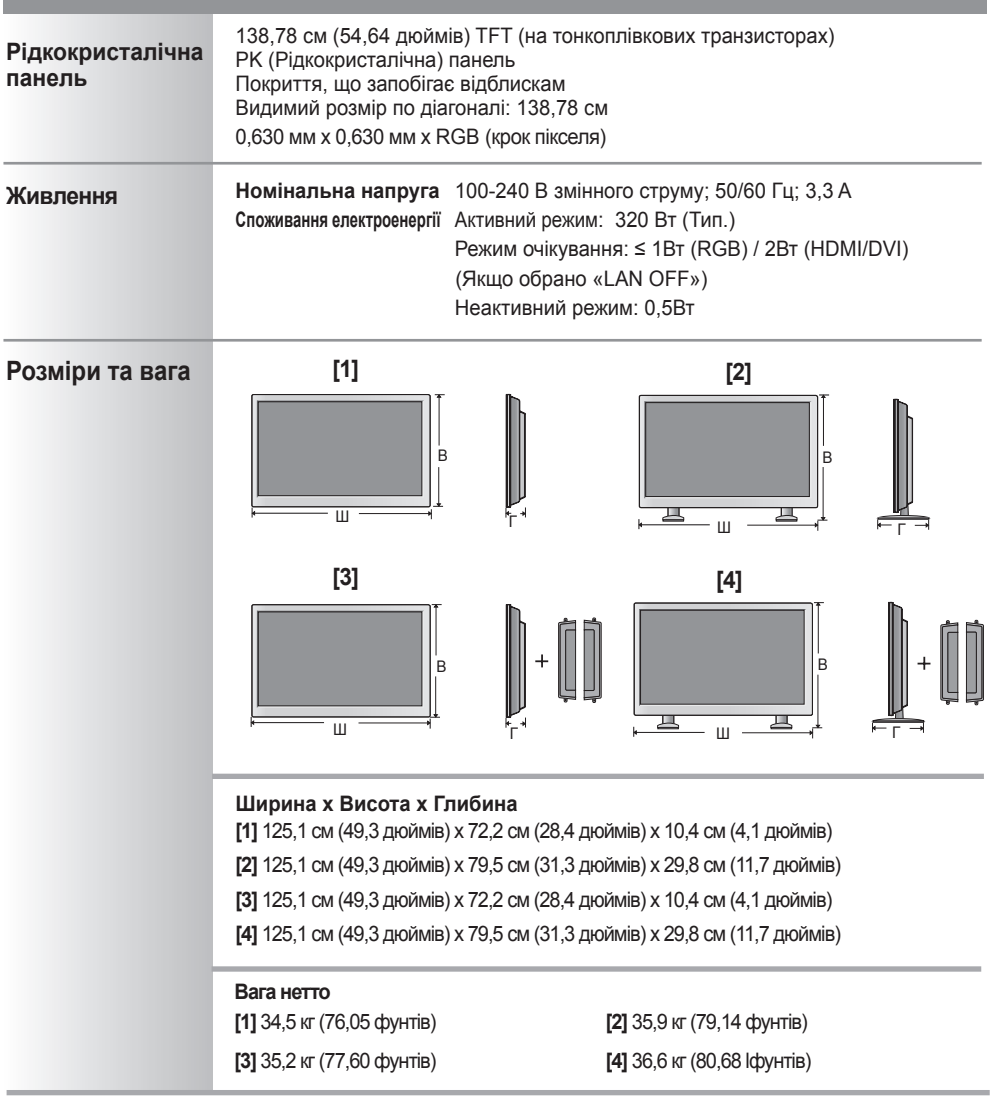

• Інформація у цьому документі може змінюватись без попереднього сповіщання. **Примітка**

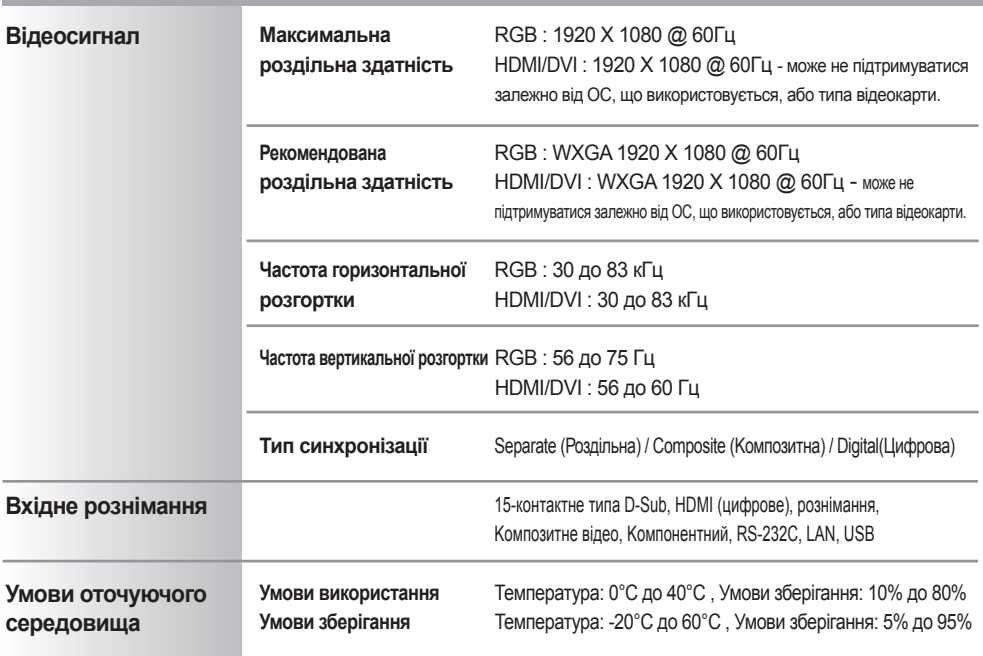

**Лише для моделей, в яких передбачена можливість підключення динаміків**

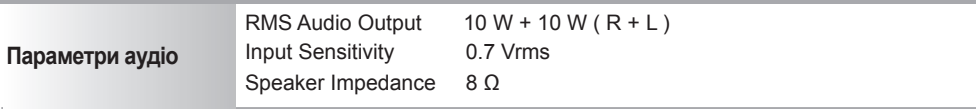

**Примітка**<br>**|** • Інформація у цьому документі може змінюватись без попереднього сповіщання.

### **Режим ПK – Налаштований режим**

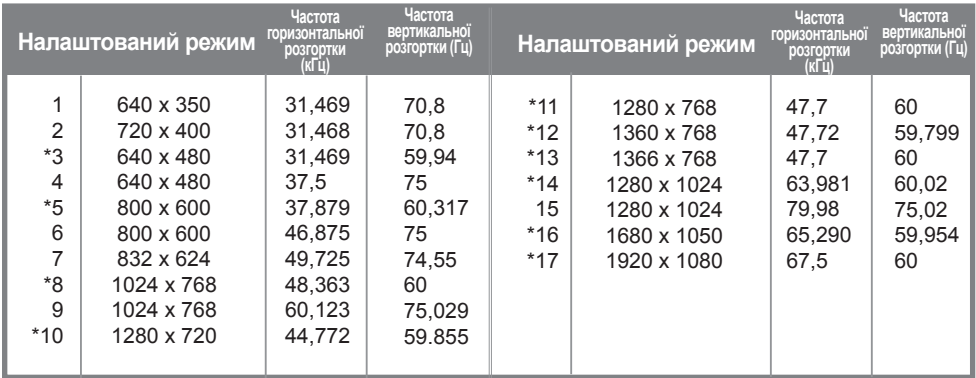

### **Режим цифрового телебачення DTV**

1 до 17: Режим RGB

\* : Режим HDMI/DVI

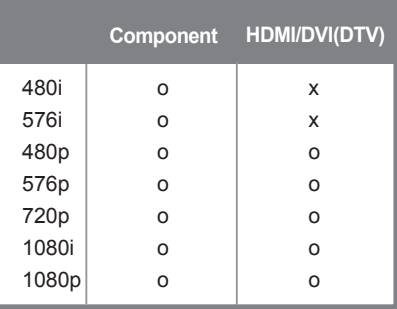

## **Індикатор живлення**

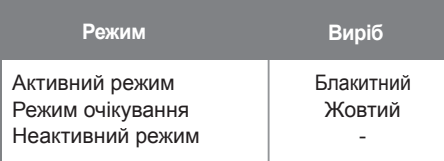

**Примітка**

• Для перелічених значень роздільної здатності, підтримуваних на ПК, у режимі вхідного сигналу HDMI/DVI можна вибирати режим цифрового телебачення або ПК. 640 X 480/60 Гц, 1280 X 720/60 Гц, 1920 X 1080/60 Гц і DTV з роздільною здатністю: 480 пікселів, 720 пікселів, 1080 пікселів.

Цей метод використовується для підключення кількох пристроїв до одного ПК. Ви можете керувати кількома пристроями одночасно, під'єднавши їх до одного комп'ютера.

Якщо пункт [ID пристрою] в меню [Параметри] вимкнено, ідентифікатор монітора має бути встановлено в межах від 1 до 99.

### Під'єднання кабелю

- Під'єднайте кабель RS-232C, як показано на малюнку.

- Кабель RS-232C слід придбати додатково, оскільки він не входить у комплект. Для обміну даними між ПК і цим виробом використовується протокол RS-232C. За допомогою комп'ютера можна вмикати та вимикати виріб, вибирати джерело вхідного сигналу і налаштовувати параметри екранного меню.

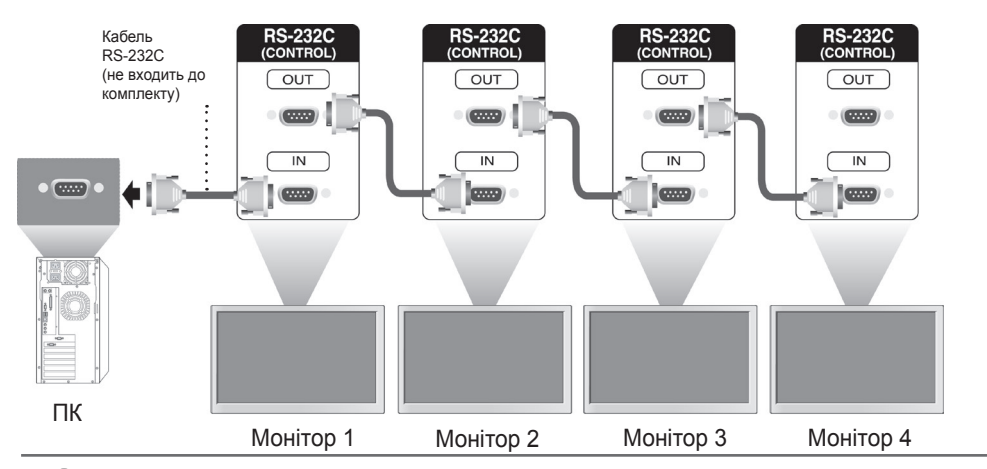

## Конфігурації RS-232C

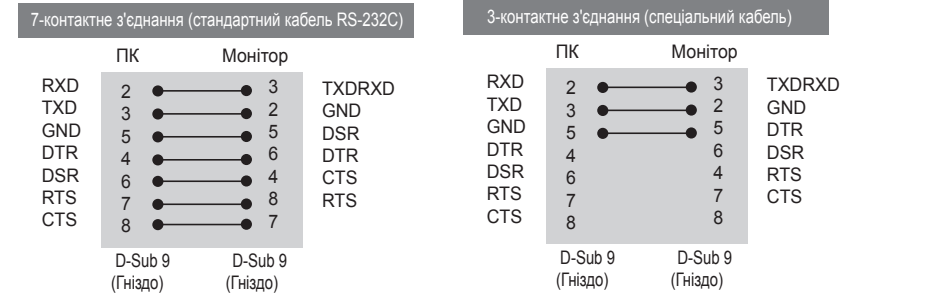

## Параметри зв'язку

- ► Швидкість передачі даних: 9600 бод (УАПП)
- ► Довжина даних: 8 біт
- ► Біт перевірки парності: немає
- ► Стоповий біт: 1 біт
- ► Керування потоком: немає
- ► Код зв'язку: код ASCII
- ► Використовуйте зворотний кабель

# Довідковий перелік команд

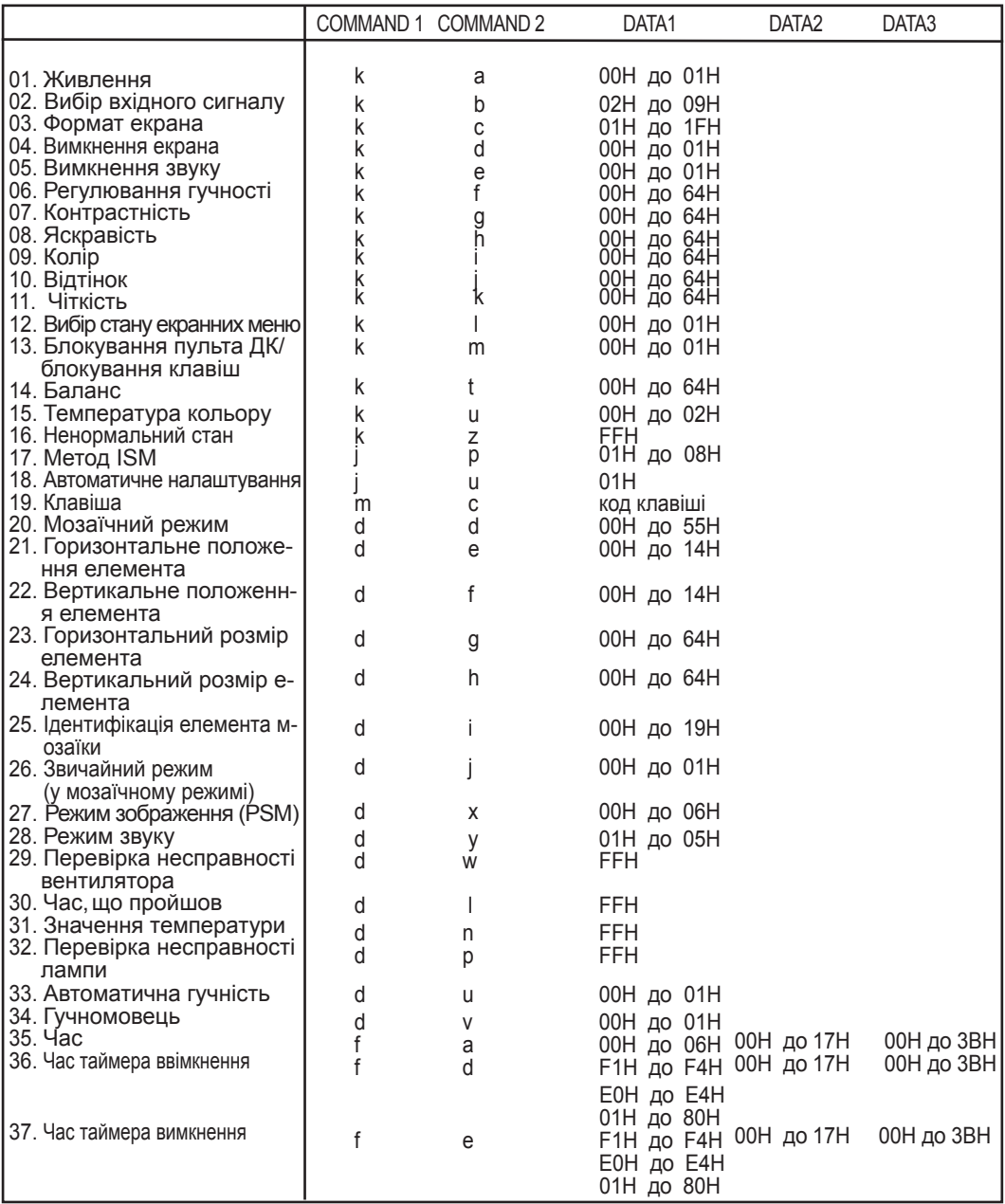

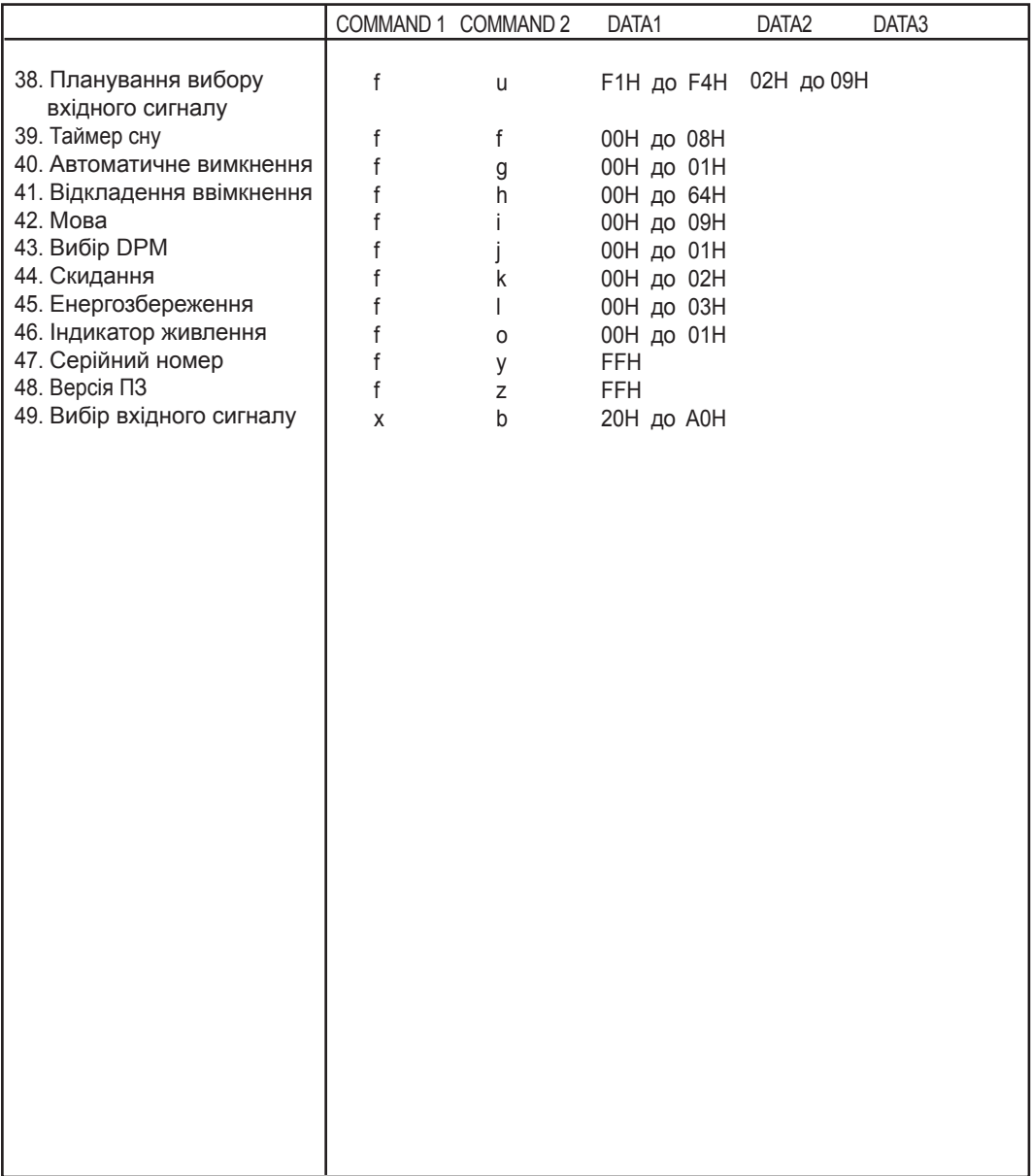

### Протокол передачі / отримання

### Передавання

[Command1][Command2][ ][Set ID][ ][Data][Cr]

 $*$  [Command 1]: перша команда.  $(k, j, m, d, f, x)$ 

- \* [Command 2]: друга команда (a до u)
- \* [Set ID]: зазначення ідентифікаційного номера пристрою.

 Діапазон: 01H до 63H. У разі встановлення значення '0' сервер може керувати всіма пристроями. \* У разі роботи з більш ніж 2 пристроями, що одночасно використовують для ідентифікаційного номера значення '0', повідомлення підтвердження перевірятися не буде. Оскільки всі пристрої надсилатимуть повідомлення підтвердження, перевірити їх усіх буде неможливо.

\* [Data]: Для передавання даних команди.

Для зчитування стану команди передаються дані 'FF'.

- \* [Cr]: Повернення каретки Код ASCII '0 x 0 D'
- \* [  $\mid$  ]: Код ASCII, пробіл (0 х 20)

OK Підтвердження

### [Command2][ ][Set ID][ ][OK][Data][x]

\* У разі успішного отримання даних виріб надсилає команду ACK (підтвердження), виходячи з наведеного формату. У цей момент, якщо команда передбачає зчитування даних, він відображає дані свого поточного стану. Якщо команда надходить у режимі запису даних, він повертає дані комп'ютера.

Помилка підтвердження

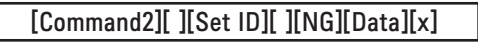

\* У разі помилки повертається значення NG

### Протокол передачі / отримання

#### 01. Живлення (команда: a)

► Керування увімкненням/вимкненням живлення пристрою.

Передавання

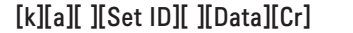

Дані 0: живлення вимкнено 1: живлення увімкнено

Підтвердження

[a][ ][Set ID][ ][OK][Data][x]

► Відображення стану живлення (увімкнено/вимкнено).

Передавання

[k][a][ ][Set ID][ ][FF][Cr]

Підтвердження

[a][ ][Set ID][ ][OK][Data][x]

Дані 0: живлення вимкнено 1: живлення увімкнено

02. Вибір вхідного сигналу (команда: b) (основний вхідний відеосигнал)

► Вибір джерела вхідного сигналу для пристрою.

 Джерело вхідного сигналу також можна вибрати за допомогою кнопки INPUT на пульті дистанційного керування.

### Передавання

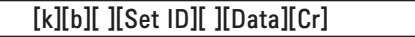

Дані 2: AV

- 4: Компонентний
- 7: RGB (ПК)
- 8: HDMI (цифрове ТБ)
- 9: HDMI (ПК)

Підтвердження

[b][ ][Set ID][ ][OK][Data][x]

- Дані 2: AV
	- 4: Компонентний
	- 7: RGB (ПК)
	- 8: HDMI (цифрове ТБ)
	- 9: HDMI (ПК)

### Протокол передачі / отримання

03. Формат екрана (команда: c) (формат основного зображення)

► Налаштування формату екрана.

 Формат екрана можна також налаштувати за допомогою кнопки ARC (Aspect Ratio Control – встановлення формату екрана) на пульті ДК або через екранне меню. Передавання

### [k][c][ ][Set ID][ ][Data][Cr]

- Дані 1: звичайний екран (4:3)
	- 2: широкий екран (16:9)
		- 4: масштаб (AV)
		- 6: вихідний (AV)
		- 7: 14:9 (AV)
		- 9: Точне відображення (HD DTV) \* RGB, HDMI / DVI ПК,1:1
		- 10-1F: Масштабування в кінорежимі від 1 до 16
		- B: Повний широкоекранний режим

Підтвердження

[c][ ][Set ID][ ][OK][Data][x]

04. Вимкнення екрана (команда: d)

► Вимкнення та ввімкнення екрана.

Передавання

[k][d][ ][Set ID][ ][Data][Cr]

Дані 0: функцію вимкнення екрана деактивовано (зображення відтворюється)

1: функцію вимкнення екрана активовано (зображення не відтворюється)

Підтвердження

[d][ ][Set ID][ ][OK][Data][x]

### Протокол передачі / отримання

05. Вимкнення звуку (команда: e)

► Вимкнення та ввімкнення звуку.

#### Передавання

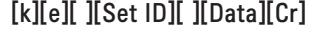

Дані 0: функцію вимкнення звуку увімкнено (звук вимкнено)

1: функцію вимкнення звуку вимкнено (звук увімкнено)

Підтвердження

[e][ ][Set ID][ ][OK][Data][x]

Дані 0: функцію вимкнення звуку увімкнено (звук вимкнено) 1: функцію вимкнення звуку вимкнено (звук увімкнено)

- 06. Регулювання гучності (команда: f)
- ► Регулювання рівня гучності.

Передавання

[k][f][ ][Set ID][ ][Data][Cr]

Дані мін: 00H – макс: 64H (шістнадцятковий код)

Підтвердження

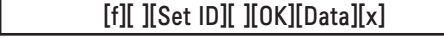

Дані мін: 00H – макс: 64H

\* Таблиця відповідності даних

0: рівень 0

A: рівень 10

:

: F: рівень 15

10: рівень 16

: 64: рівень 100

### Протокол передачі / отримання

### 07. Контрастність (команда: g)

► Налаштування контрастності зображення.

 Контрастність також можна налаштувати за допомогою меню "Зображення". Передавання

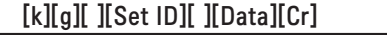

Дані мін: 00H – макс: 64H

\* Дивіться таблицю відповідності даних нижче.

### Підтвердження

[g][ ][Set ID][ ][OK][Data][x]

\* Дивіться таблицю відповідності даних на стор. A7.

08. Яскравість (команда: h)

► Налаштування яскравості зображення.

Яскравість також можна налаштувати за допомогою меню "Зображення".

### Передавання

[k][h][ ][Set ID][ ][Data][Cr]

Дані мін: 00H – макс: 64H

\* Дивіться таблицю відповідності даних нижче.

Підтвердження

[h][ ][Set ID][ ][OK][Data][x]

\* Дивіться таблицю відповідності даних на стор. A7.

### Протокол передачі / отримання

09. Колір (команда: i) (лише для синхронізації відео)

► Налаштування кольорової гами зображення.

Колірність також можна налаштувати за допомогою меню "Зображення".

Передавання

[k][i][ ][Set ID][ ][Data][Cr]

Дані мін: 00H – макс: 64H

(шістнадцятковий код)

\* Дивіться таблицю відповідності даних на стор. A7.

Підтвердження

[i][ ][Set ID][ ][OK][Data][x]

Дані мін: 00H – макс: 64H

10. Відтінок (команда: j) (лише для синхронізації відео)

► Налаштування відтінку зображення.

Відтінок також можна налаштувати за допомогою меню "Зображення".

Передавання

[k][j][ ][Set ID][ ][Data][Cr]

Дані червоний: 00H – зелений: 64H

(шістнадцятковий код)

\* Дивіться таблицю відповідності даних на стор. A7.

Підтвердження

[i][ ][Set ID][ ][OK][Data][x]

Дані червоний: 00H – зелений: 64H

\* Таблиця відповідності даних щодо відтінку

0: рівень 0 – червоний

 : 64: рівень 100 – зелений

## Протокол передачі / отримання

11. Чіткість (команда: k) (лише для синхронізації відео)

► Налаштування чіткості зображення.

Чіткість також можна налаштувати за допомогою меню "Зображення".

### Передавання

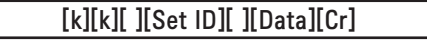

Дані мін: 00H – макс: 64H

(шістнадцятковий код)

\* Дивіться таблицю відповідності даних на стор. A7.

### Підтвердження

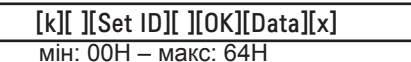

12. Вибір стану екранних меню (команда: l)

► Увімкнення/вимкнення екранних меню пристрою.

Передавання

Дані

[k][l][ ][Set ID][ ][Data][Cr]

Дані 0: екранне меню вимкнено 1: екранне меню ввімкнено

Підтвердження

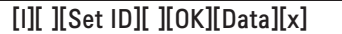

Дані 0: екранне меню вимкнено 1: екранне меню ввімкнено

13. Блокування пульта ДК/блокування клавіш (команда: m)

► Блокування/розблокування пульта ДК.

 Ця функція передбачає блокування пульта ДК та клавіш на пристрої в разі керування через інтерфейс RS-232C.

### Передавання

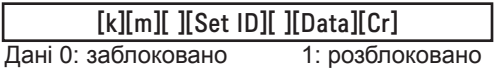

Підтвердження

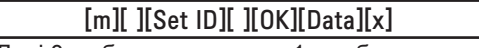

Дані 0: заблоковано 1: розблоковано

### Протокол передачі / отримання

14 Баланс (команда: t)

► Регулювання балансу звучання.

Передавання

[k][t][ ][Set ID][ ][Data][Cr]

Дані мін: 00H – макс: 64H (шістнадцятковий код) 00H : крок L50 64H : крок R50

Підтвердження

[t][ ][Set ID][ ][OK][Data][x]

Дані мін: 00H – макс: 64H

00H : крок 0-L50 64H : крок 100-R50 \* Баланс: 50 лівий – 50 правий

15. Температура кольору (команда: u)

► Налаштування колірної температури зображення. Передавання

[k][u][ ][Set ID][ ][Data][Cr]

Дані 0: середні тони

- 1: холодні тони
- 2: теплі тони

Підтвердження

[u][ ][Set ID][ ][OK][Data][x]

Дані 0: середні тони

1: холодні тони

2: теплі тони

### Протокол передачі / отримання

### 16. Ненормальний стан (команда: z)

► Ненормальний стан: зчитування статусу вимкнення живлення в режимі очікування. Передавання

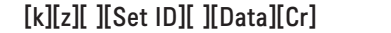

Дані FF: Зчитування

#### Підтвердження

[z][ ][Set ID][ ][OK][Data][x]

- 0: нормальний (живлення ввімкнено і сигнал присутній)
- 1: немає сигналу (живлення ввімкнено)
- 2: вимикання монітора за допомогою пульта ДК
- 3: вимикання монітора за допомогою таймера сну
- 4: вимикання монітора за допомогою інтерфейсу RS-232C
- 8: вимикання монітора за допомогою функції вимкнення
- 9: вимикання монітора за допомогою функції автоматичного вимкнення

### 17. Метод ISM (команда: j p)

► Використовується для активації функції запобігання появі залишкового зображення.

Передавання

[i][p][ ][Set ID][ ][Data][Cr]

Дані 1H: інверсія

- 2H: орбітер
- 4H: відбілювання
- 8H: звичайний

Підтвердження

[p][ ][Set ID][ ][OK][Data][x]

### Протокол передачі / отримання

18. Автоматичне налаштування (Команда: j u)

► Автоматичне налаштування положення зображення та зменшення його тремтіння. Ця функція доступна лише в режимі підключення комп'ютера (RGB).

Передавання

[j][u][ ][Set ID][ ][Data][Cr]

Дані 1: на пристрій

Підтвердження

[u][ ][Set ID][ ][OK][Data][x]

19. Клавіша (команда: m с)

► Надсилання коду клавіші інфрачервоного пульта дистанційного керування.

Передавання

[m][c][ ][Set ID][ ][Data][Cr]

Дані – код клавіші: див. стор. A 32.

Підтвердження

[c][ ][Set ID][ ][OK][Data][x]

## Протокол передачі / отримання

20. Мозаїчний режим (команда: d d)

► Зміна мозаїчного режиму.

### Передавання

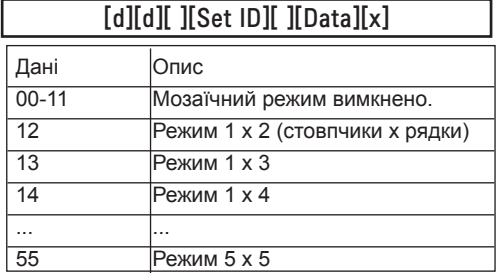

\* Для даних неможливо встановити значення 0X або X0, лише 00.

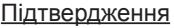

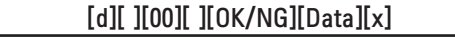

### Протокол передачі / отримання

21. Горизонтальне положення елемента (команда: d e)

► Налаштування горизонтального положення.

Передавання

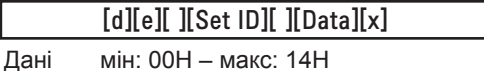

00H: рівень -10 (вліво) 14H: рівень 10 (вправо)

Підтвердження

[e][ ][Set ID][ ][OK/NG][Data][x]

22. Вертикальне положення елемента (команда: d f)

► Налаштування вертикального положення.

Передавання

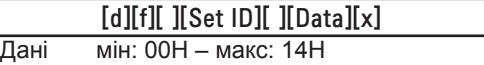

00H: рівень -10 (вліво) 14H: рівень 10 (вправо)

Підтвердження

[f][ ][Set ID][ ][OK/NG][Data][x]

A<sub>15</sub>

## Протокол передачі / отримання

23. Горизонтальний розмір елемента (команда: d g) ► Налаштування горизонтального розміру.

Передавання

[d][g][ ][Set ID][ ][Data][x]

Дані мін: 00H – макс: 64H

\* Дивіться таблицю відповідності даних на стор. A7.

Підтвердження

[g][ ][Set ID][ ][OK/NG][Data][x]

24. Вертикальний розмір елемента (команда: d h) ► Налаштування вертикального розміру.

Передавання

[d][h][ ][Set ID][ ][Data][x]

Дані мін: 00H – макс: 64H

\* Дивіться таблицю відповідності даних на стор. A7.

Підтвердження

[h][ ][Set ID][ ][OK/NG][Data][x]
### Протокол передачі / отримання

25. Ідентифікація елемента мозаїки (команда: d i)

► Призначення ідентифікатора елемента мозаїки.

Передавання

[d][i][ ][Set ID][ ][Data][x]

Дані мін: 00H – макс: 19H

(шістнадцятковий код)

Підтвердження

### [i][ ][Set ID][ ][OK/NG][Data][x]

26 Звичайний режим (у мозаїчному режимі) (команда: d j)

► Встановлення звичайного мозаїчного режиму.

#### Передавання

İ

[d][i][ ][Set ID][ ][Data][x]

Дані 0: звичайний режим вимкнено

- 1: звичайний режим увімкнено
- ff: зчитування стану

Підтвердження

[j][ ][Set ID][ ][OK/NG][Data][x]

- 27. Режим зображення (команда: d x)
- ► Налаштування режиму зображення.

Передавання

[d][x][][Set ID][][Data][x]

Структура даних

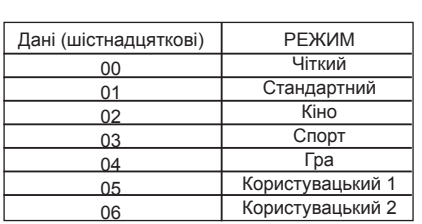

Підтвердження

[x][][Set ID][][OK/NG][Data][x]

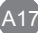

Протокол передачі / отримання

28. Режим звуку (команда: d y )

► Налаштування режиму звуку.

Передавання

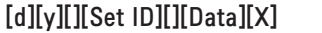

Структура даних

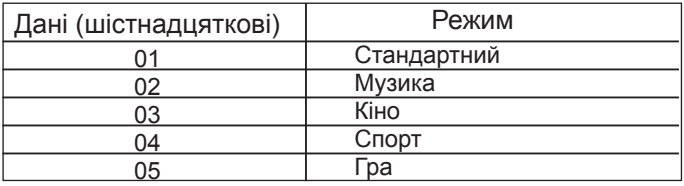

Підтвердження

[y][][Set ID][][OK/NG][Data][x]

29. Перевірка несправності вентилятора (команда: d w )

► Перевірка вентилятора в телевізорі на несправність.

Передавання

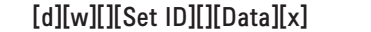

 \* Дані завжди мають формат FF (у шістнадцятковій системі). Дані ff: зчитування стану

Підтвердження

[w][][Set ID][][OK/NG][Data][x]

 \* Дані означають стан вентилятора. Дані 0: вентилятор несправний

1: вентилятор справний

2: дані недоступні

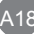

### Протокол передачі / отримання

30. Час,що пройшов (команда: d l)

► Зчитування даних про час,що пройшов.

Передавання

[d][l][ ][Set ID][ ][Data][x]

\* Дані завжди мають формат FF (у шістнадцятковій системі).

Підтвердження

[l][ ][Set ID][ ][OK/NG][Data][x]

\* Дані вимірюються в годинах.

(шістнадцятковий код)

31. Значення температури (команда: d n)

► Зчитування значення внутрішньої температури.

Передавання

[d][n][ ][Set ID][ ][Data][x]

Дані завжди мають формат FF (у шістнадцятковій системі).

Підтвердження

[n][ ][Set ID][ ][OK/NG][Data][x]

\* Дані передаються як однобайтове шістнадцяткове число.

32. Перевірка несправності лампи (команда: d p)

► Перевірка лампи на несправність.

Передавання

[d][p][ ][Set ID][ ][Data][x]

\* Дані завжди мають формат FF (у шістнадцятковій системі).

A19

Підтвердження

[p][ ][Set ID][ ][OK/NG][Data][x]

Дані 0: лампа несправна

1: лампа справна

2 : не стосується (DPM/живлення вимк.)

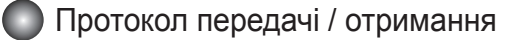

33. Автоматична гучність (команда: d u)

► Автоматичне налаштування рівня гучності.

Передавання

[d][u][][Set ID][][Data][x]

Дані 0: вимкнено

1: увімкнено

Підтвердження

[u][][Set ID][][OK/NG][Data][x]

34. Гучномовець (команда: d v)

► Увімкнення та вимкнення гучномовця.

Передавання

[d][v][][Set ID][][Data][x]

Дані 0: вимкнено

1: увімкнено

Підтвердження

[v][][Set ID][][OK/NG][Data][x]

Протокол передачі / отримання

35. Час (команда: f a)

► Встановлення поточного часу.

Передавання

[f][a][][Set ID][][Data1][][Data2][][Data3][Cr]

[Data1]

0: понеділок

1: вівторок

2: середа

3: четвер

4: п'ятниця

5: субота

6: неділя

[Data2] 0H – 17H (години)

[Data3] 00H – 3BH (хвилини)

Підтвердження

[a][][Set ID][][OK/NG][Data1][Data2][Data3][x]

\*Під час зчитування даних для параметрів [Data1], [Data2] і [Data3] вводяться дані у форматі FFH. В інших випадках для всіх параметрів застосовується значення NG (не задано).

### Протокол передачі / отримання

36. Час таймера ввімкнення (команда: f d)

► Налаштування таймера ввімкнення.

#### Передавання

### [f][d][][Set ID][][Data1][][Data2][][Data3][Cr]

#### [Data1]

1. f1h – f4h (зчитування одного показника)

f1: зчитування 1-го показника списку таймера ввімкнення

f2: зчитування 2-го показника списку таймера ввімкнення

f3: зчитування 3-го показника списку таймера ввімкнення

f4: зчитування 4-го показника списку таймера ввімкнення

 $\overline{a}$ 2. e1h – e4h (видалення одного показника),

e0h (видалення всіх показників)

e0: видалення всіх показників списку таймера ввімкнення

e1: видалення 1-го показника списку таймера ввімкнення

e2: видалення 2-го показника списку таймера ввімкнення e3: видалення 3-го показника списку таймера ввімкнення

e4: видалення 4-го показника списку таймера ввімкнення

- 3. 01h 80h (введення даних день тижня) біт 0 (01h): понеділок біт 1 (02h): вівторок біт 2 (04h): середа біт 3 (08h): четвер біт 4 (10h): п'ятниця
- біт 5 (20h): субота
- біт 6 (40h): неділя
- біт 7 (80h): щодня

 (1fh): з понеділка по п'ятницю (3fh): з понеділка по суботу

(60h): субота і неділя

[Data2] 00H – 17H, ffh (години)

[Data3]

00h – 3bh, ffh (хвилини)

\*Під час зчитування/видалення даних поточного списку таймера ввімкнення для всіх параметрів [Data2] і [Data3] має встановлюватися значення у форматі FFH.

(приклад 1: fd 01 f1 ff ff – зчитування 1-го показника списку таймера увімкнення;

приклад 2: fd 01 f1 ff ff – видалення 1-го показника списку таймера увімкнення;

 приклад 3: fd 01 3f 02 03 – введення даних для таймера увімкнення "з понеділка по суботу, 02:03"

Підтвердження

[d][][Set ID][][OK][Data1][Data2][Data3][x]

### Протокол передачі / отримання

37. Час таймера вимкнення (команда: f e)

► Налаштування таймера вимкнення.

Передавання

#### [f][e][][Set ID][][Data1][][Data2][][Data3][Cr]

[Data1]

1. f1h – f4h (зчитування одного показника) f1: прочитати 1-ий індекс у списку часу вимкнення f2: прочитати 2-ий індекс у списку часу вимкнення f3: прочитати 3-ій індекс у списку часу вимкнення f4: прочитати 4-ий індекс у списку часу вимкнення 2. e1h – e4h (видалення одного показника), e0: видалити усі індекси у списку часу вимкнення e1: видалити 1-ий індекс у списку часу вимкнення e2: видалити 2-ий індекс у списку часу вимкнення e3: видалити 3-ій індекс у списку часу вимкнення e4: видалити 4-ий індекс у списку часу вимкнення 3. 01h – 80h (введення даних – день тижня) біт 0 (01h): понеділок біт 1 (02h): вівторок біт 2 (04h): середа біт 3 (08h): четвер біт 4 (10h): п'ятниця біт 5 (20h): субота біт 6 (40h): неділя біт 7 (80h): щодня (1fh): з понеділка по п'ятницю (3fh): з понеділка по суботу (60h): субота і неділя

[Data2] 00H – 17H, ffh (години)

[Data3] 00h – 3bh, ffh (хвилини)

\*У разі прочитання чи видалення даних поточного списку часу увімкнення усі дані [Дані2] [Дані3] мають бути FFH.

(пр.1: fd 01 f1 ff ff - коли читається 1-ий індекс у списку часу вимкнення

пр.2: fd 01 e1 ff ff - коли видаляється 1-ий індекс у списку часу вимкнення

 пр.3: fd 01 3f 02 03 - коли записується один пункт даних часу вимкнення, "Понеділок-Субота, 02:03")

A23

Підтвердження

[e][][Set ID][][OK][Data1][Data2][Data3][x]

### Протокол передачі / отримання

38. Планування вибору вхідного сигналу (команда: f u) (основний вхідний відеосигнал)

► Вибір джерела вхідного сигналу залежно від дня тижня.

Передавання

[f][u][][Set ID][][Data1][][Data2][Cr]

[Data1]

1. f1h – f4h (зчитування/введення одного показника)

f1: зчитування 1-го показника вхідного сигналу для таймера ввімкнення

f2: зчитування 2-го показника вхідного сигналу для таймера ввімкнення

f3: зчитування 3-го показника вхідного сигналу для таймера ввімкнення

f4: зчитування 4-го показника вхідного сигналу для таймера ввімкнення

[Data2] Вхід

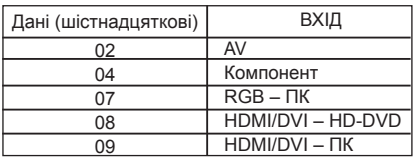

\*Під час зчитування/видалення поточного показника вхідного сигналу для таймера ввімкнення для параметра [Data2] має встановлюватися значення у форматі FFH. (приклад 1: fd 01 f1 ff ff – зчитування 1-го показника вхідного сигналу для таймера ввімкнення;

 приклад 2: fu 01 f3 02 – введення для 3-го показника вхідного сигналу для таймера ввімкнення значення "AV")

Підтвердження

[u][][Set ID][][OK][Data1][Data2][x]

### Протокол передачі / отримання

39. Таймер сну (команда: f f)

► Налаштування таймера сну.

#### Передавання

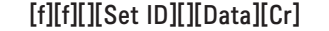

Ļ Дані

0: вимкнено

 $1 : 10$ 

 $2:20$ 

3 : 30

 $4:60$ 

5 : 90 6 : 120

7 : 180

 $8:240$ 

Підтвердження

[f][][Set ID][][OK/NG][Data][x]

40. Автоматичне вимкнення (команда: f g)

► Налаштування автоматичного вимкнення.

Передавання

[f][g][][Set ID][][Data][Cr]

Дані 0: вимкнено

1: увімкнено

Підтвердження

[g][][Set ID][][OK/NG][Data][x]

### Протокол передачі / отримання

- 41. Відкладення ввімкнення (команда: f h)
- ► Налаштування затримки ввімкнення живлення (в секундах).

Передавання

[f][h][][Set ID][][Data][Cr]

Дані: 00H – 64H (значення даних)

\* Дивіться таблицю відповідності даних на стор. A7.

Підтвердження

[h][][Set ID][][OK/NG][Data][x]

42. Мова (команда: f i)

► Вибір мови екранного меню.

Передавання

[f][i][][Set ID][][Data][Cr]

Дані

- 0: англійська
- 1: французька
- 2: німецька
- 3: іспанська
- 4: італійська
- 5: португальська
- 6: китайська
- 7: японська
- 8: корейська
- 9: російська

Підтвердження

[i][][Set ID][][OK/NG][Data][x]

### Протокол передачі / отримання

43. Вибір DPM (команда: f j)

► Налаштування функції DPM (керування живленням дисплея).

Передавання

[f][j][][Set ID][][Data][Cr]

Дані 0: вимкнено

1: увімкнено

Підтвердження

[j][][Set ID][][OK/NG][Data][x]

44. Скидання (команда: f k)

► Використання функцій скидання параметрів екрана та зображення та відновлення заводських налаштувань.

Передавання **[**[k][][Set ID][][Data][Cr]

Дані

0: скидання параметрів зображення

1: скидання параметрів екрана

2: відновлення заводських налаштувань

Підтвердження

[k][][Set ID][][OK/NG][Data][x]

.<br>A27

### Протокол передачі / отримання

- 45. Енергозбереження (команда: f I)
- ► Встановлення режиму енергозбереження.

#### Передавання

[f][I][][Set ID][][Data][Cr]

#### ֖֖֬֕ Дані 0: вимкнено

- 1: (статичний рівень 1)
- 2: (статичний рівень 2)
- 3: (статичний рівень 3)

Підтвердження

[I][][Set ID][][OK/NG][Data][x]

46. Індикатор живлення (команда: f o)

► Налаштування світлодіодного індикатора живлення

Передавання

[f][o][][Set ID][][Data][Cr]

Дані 0: вимкнено

1: увімкнено

Підтвердження

[o][][Set ID][][OK/NG][Data][x]

### Протокол передачі / отримання

47. Серійний номер (команда: f y)

► Перегляд серійних номерів

Передавання

٦

[f][y][][Set ID][][Data][Cr]

Дані FF (для зчитування серійних номерів)

Підтвердження

[y][][Set ID][][OK/NG][Data1] до [Data13] [x]

\* Формат даних – код ASCII.

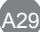

### Протокол передачі / отримання

48. Версія ПЗ (команда: f z)

► Перевірка версії програмного забезпечення. Передавання

[f][z][][Set ID][][Data][Cr]

Дані FFH: зчитування

Підтвердження

I

[z][][Set ID][][OK/NG][Data][x]

49. Вибір вхідного сигналу (команда: x b)

► Вибір джерела вхідного сигналу для пристрою.

Передавання

[x][b][][Set ID][][Data][Cr]

Дані 20H: AV

 40H: Компонентний 60H: RGB (ПК) 90H: HDMI/DVI (цифрове ТБ) A0H: HDMI/DVI (ПК)

Підтвердження

### [b][ ][Set ID][ ][OK][Data][x]

Дані 20H: AV

 40H: Компонентний 60H: RGB (ПК) 90H: HDMI/DVI (цифрове ТБ) A0H: HDMI/DVI (ПК)

# RS-232C Одночасне керування кількома пристроями Коди пульта ДУ

#### Інфрачервоні сигнали пульта ДК

Форма вихідного сигналу

одинарний імпульс, модульований сигналом із частотою 37,917 кГц до 455 кГц

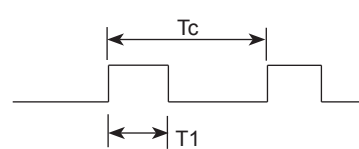

Несуча частота

 $FCAR = 1/Tc = fosc / 12$ Коефіцієнт заповнення = T1 / Tc = 1 / 3

- ► Структура кадра
- 1-ий кадр

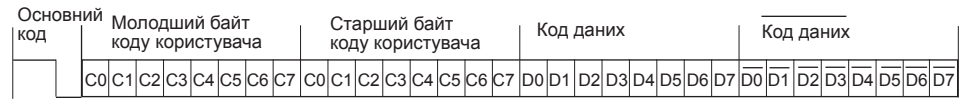

▪ Повторення кадра

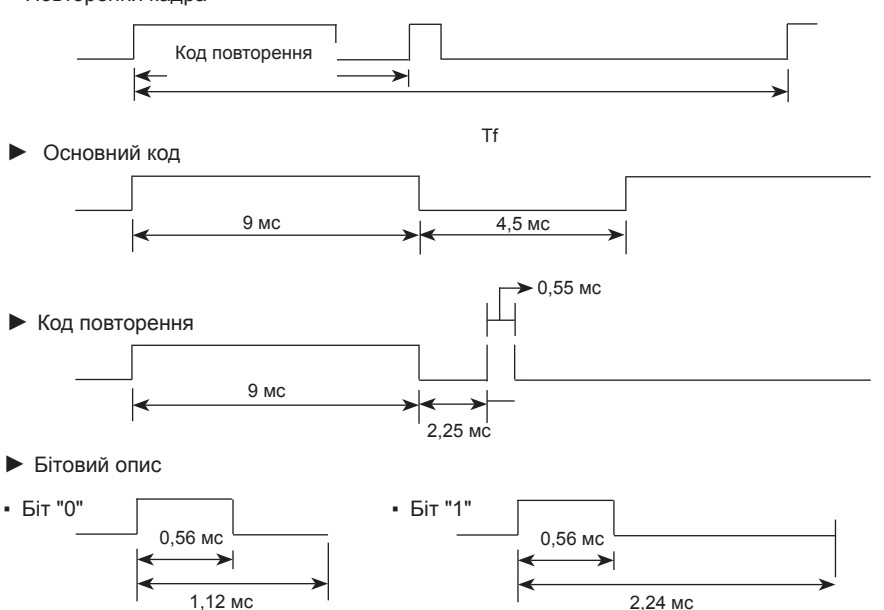

► Інтервал між кадрами: Tf

▪ Сигнал передається протягом усього часу, коли клавішу натиснуто.

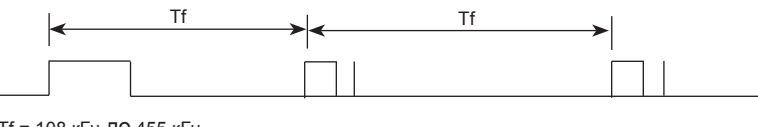

A31

Tf = 108 кГц до 455 кГц

# RS-232C Одночасне керування кількома пристроями ІЧ коди пульта ДУ

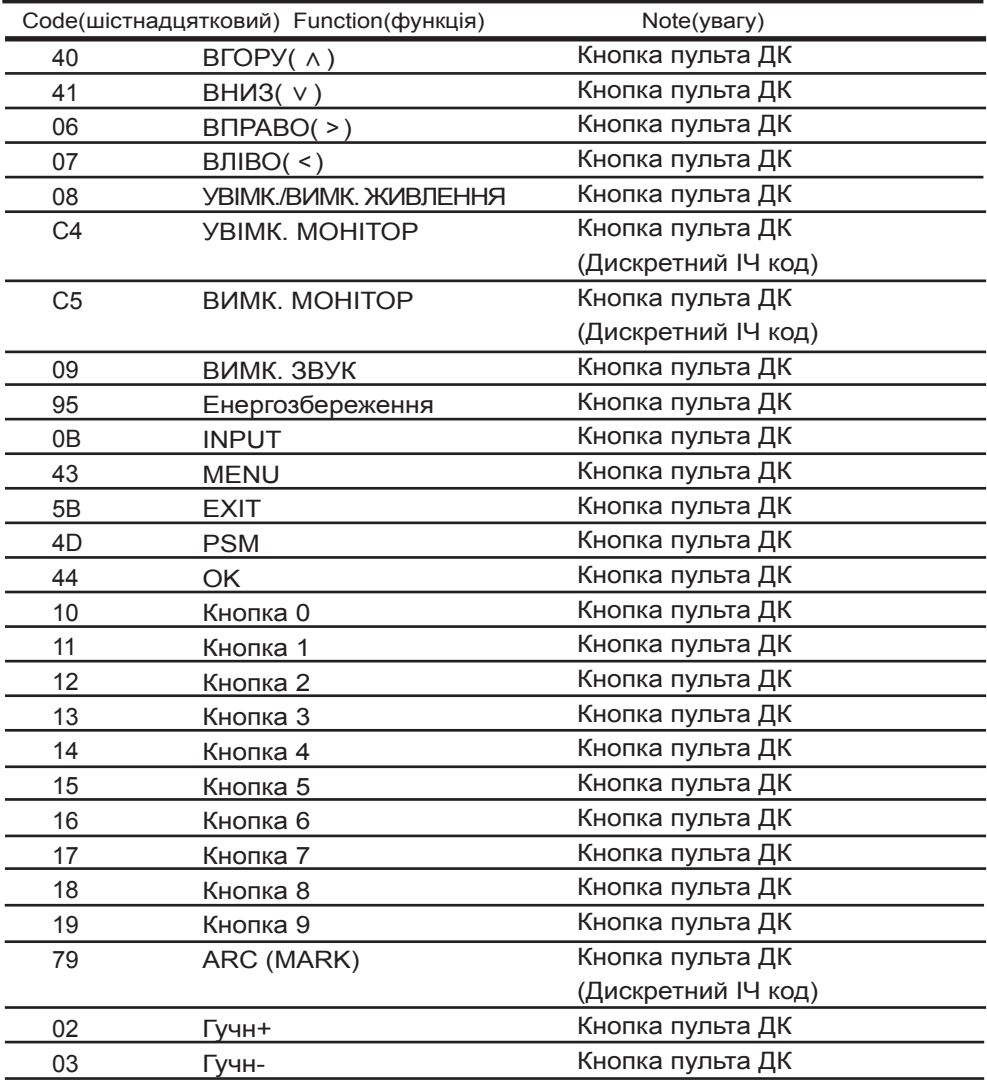

# RS-232C ІЧ коди пульта ДУ

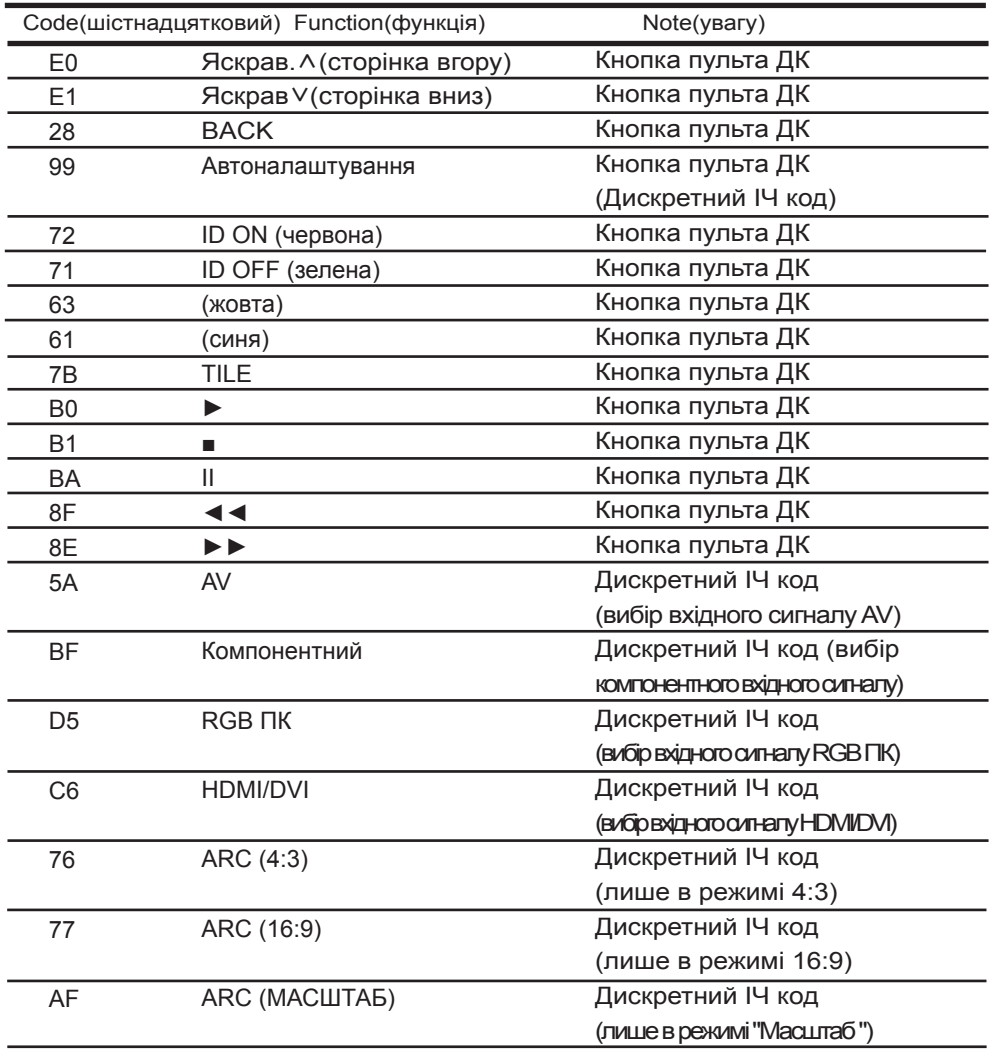

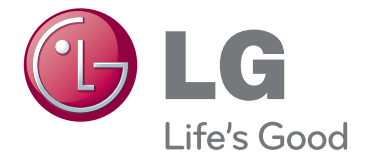

Обов'язково прочитайте застереження щодо безпеки, перш ніж використовувати пристрій.

Зберігайте посібник користувача (компакт-диск) у доступному місці для довідки у майбутньому.

Модель і серійний номер ПРИСТРОЮ розташовані на тильній і бічній стороні ПРИСТРОЮ. Запишіть їх нижче на випадок потреби в обслуговуванні.

МОДЕЛЬ

СЕРІЙНИЙ НОМЕР

ENERGY STAR is a set of powersaving guidelines issued by the U.S. Environmental Protection Agency(EPA).

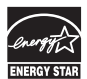

As an ENERGY STAR Partner LGE U. S. A.,Inc. has determined that this product meets the ENERGY STAR guidelines for energy efficiency.

Ти м ч а с о в і ш ум и п і д ч а с у в і м к н е н н я чи вимкнення живлення приладу – це нормальне явище.